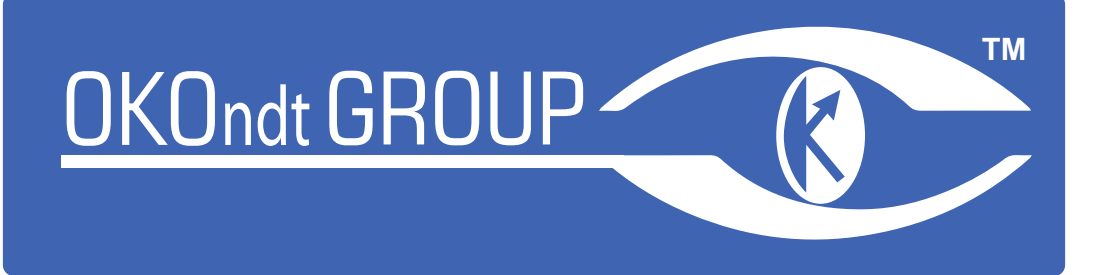

# [Ultrasonic](https://www.okondt.com/products/ut/flaw-detectors/sonocon-bl) [Flaw](https://www.okondt.com/products/ut/flaw-detectors/sonocon-bl) Detector

# [SONOCON](https://www.okondt.com/products/ut/flaw-detectors/sonocon-bl) [В](https://www.okondt.com/products/ut/flaw-detectors/sonocon-bl)L

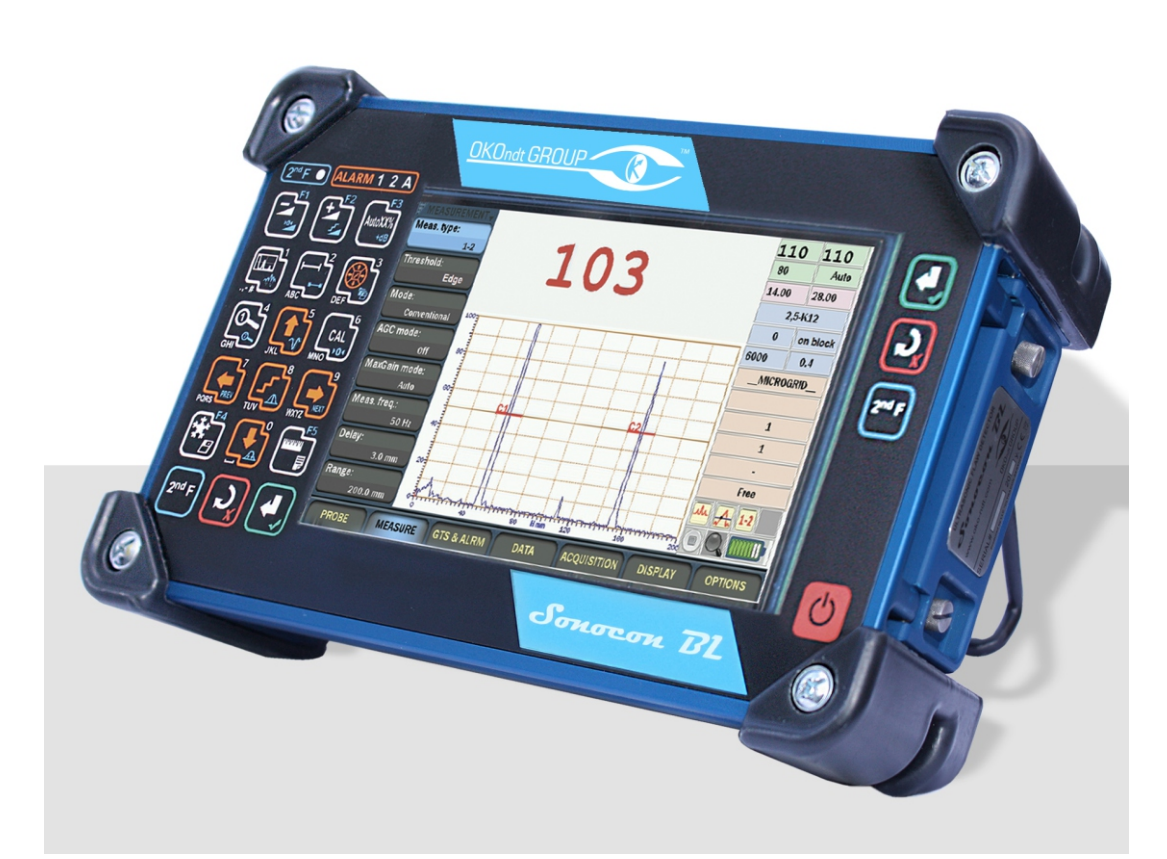

### **Quick start guide**

**Common features С** UT version features<sup>®</sup> **Thickness Gauge + version features Т**

### **[www.okondt.com](https://www.okondt.com/)**

### **Rear Panel of the Flaw Detector**

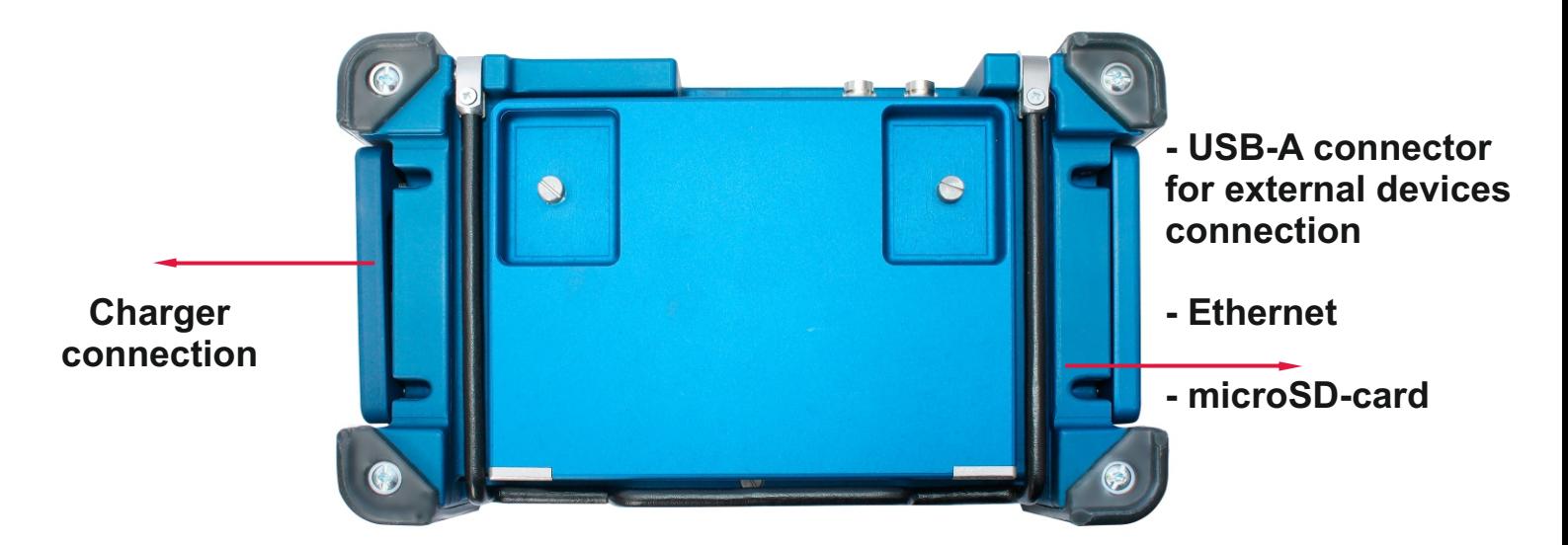

### **Side Panel of the Flaw Detector**

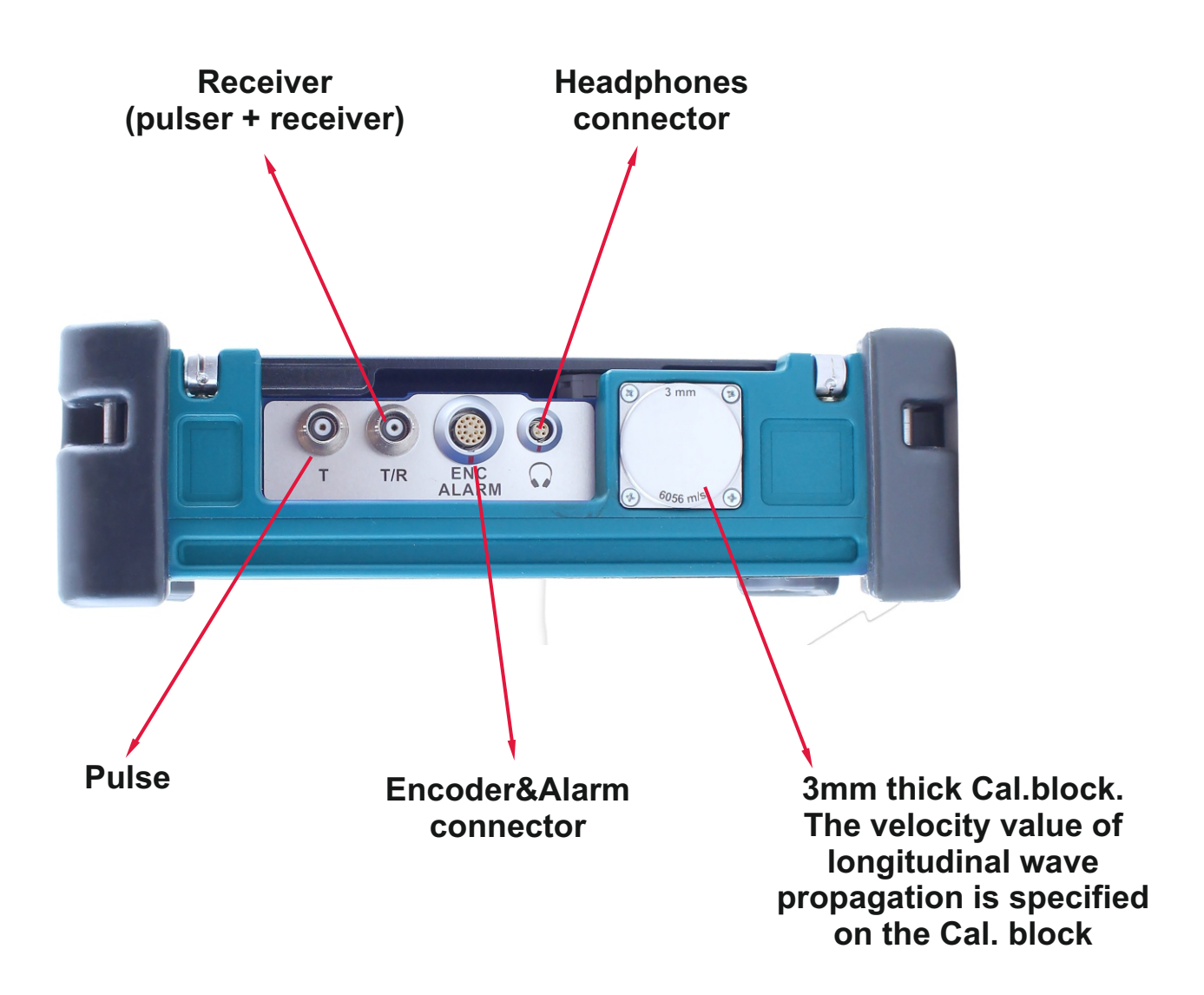

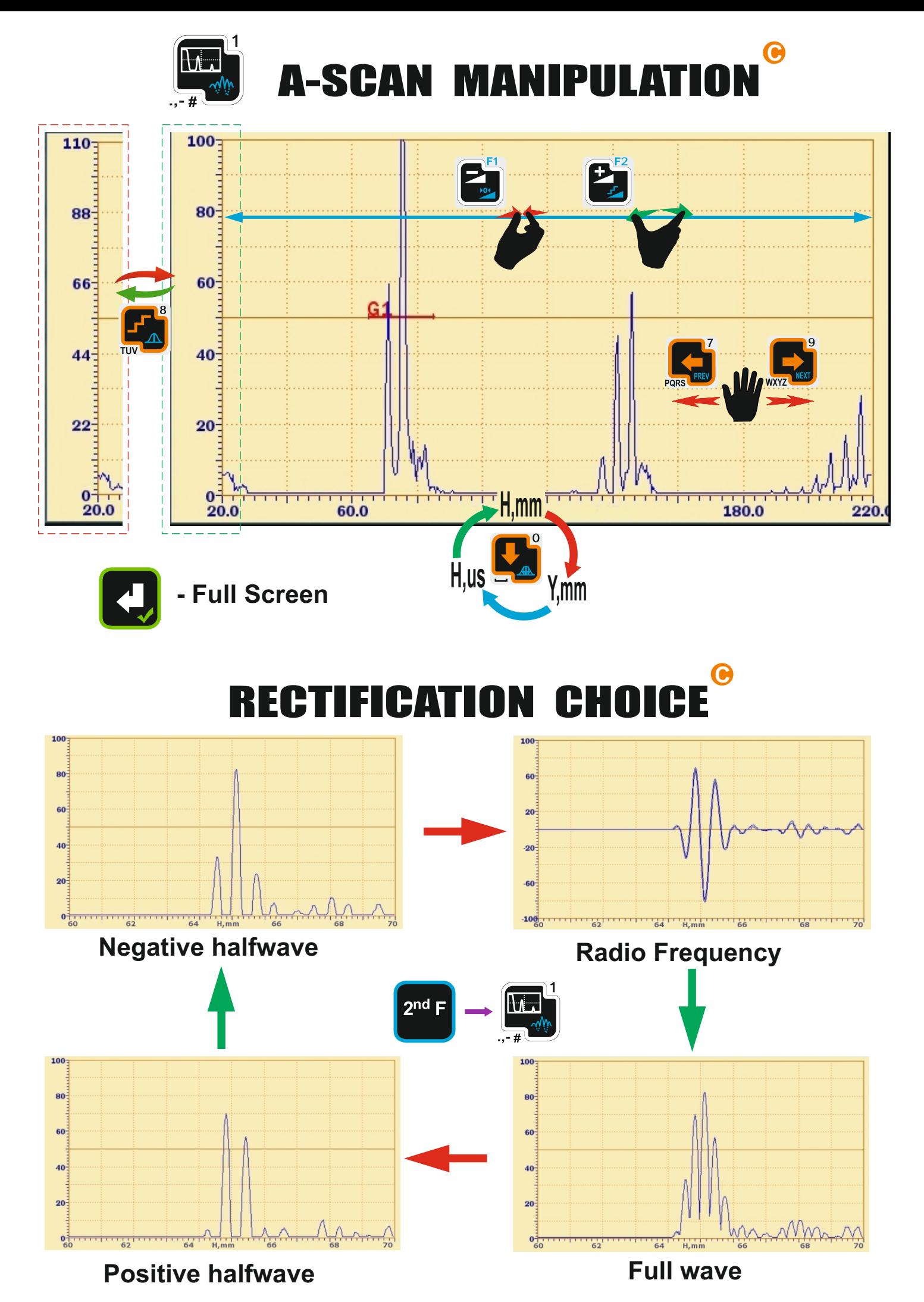

 $-3-$ 

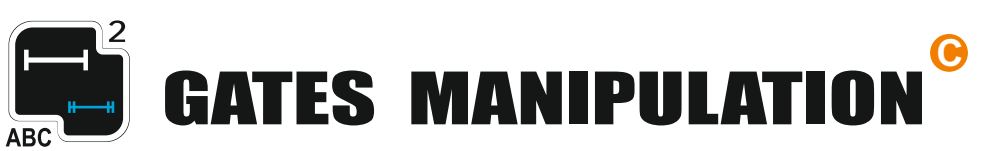

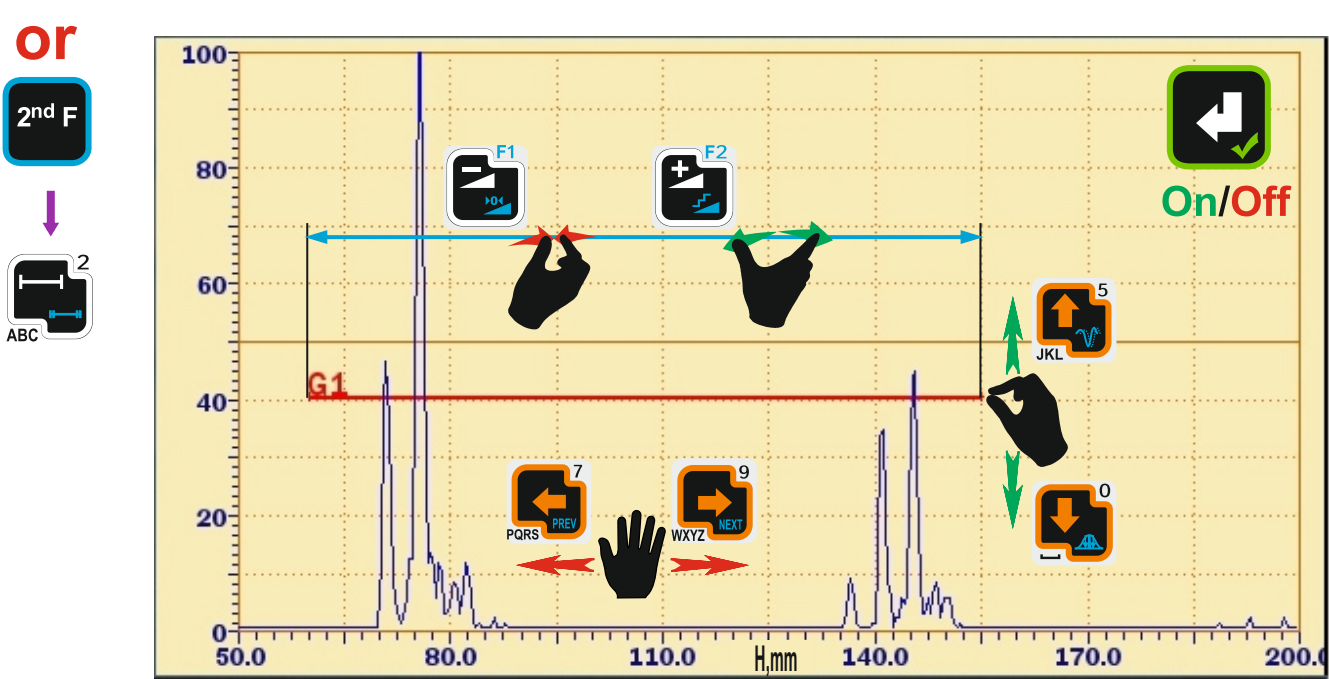

## GAIN MANIPULATION

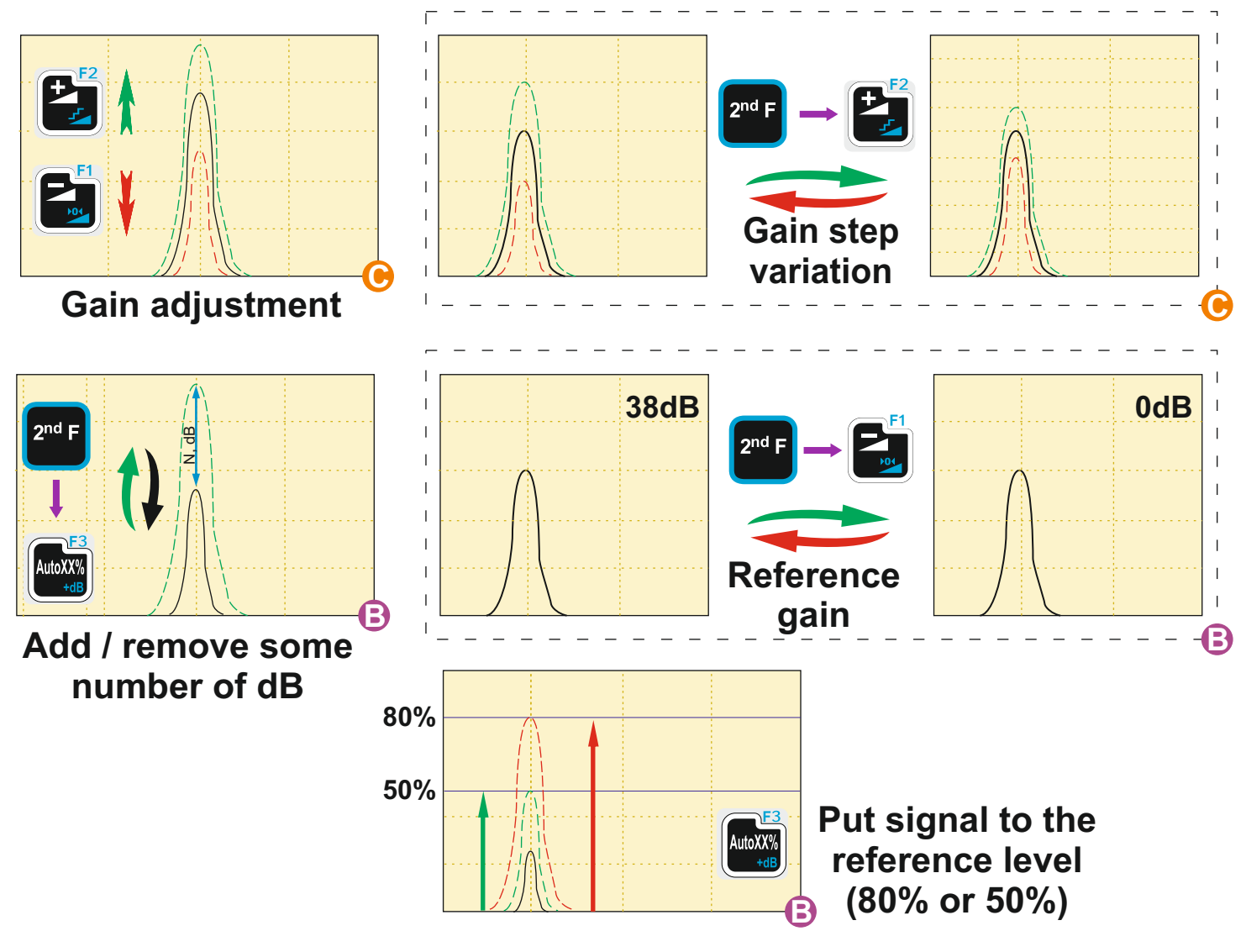

#### **MENU NAVIGATION AND** Q **ERS ADJUST** RAMI F PA

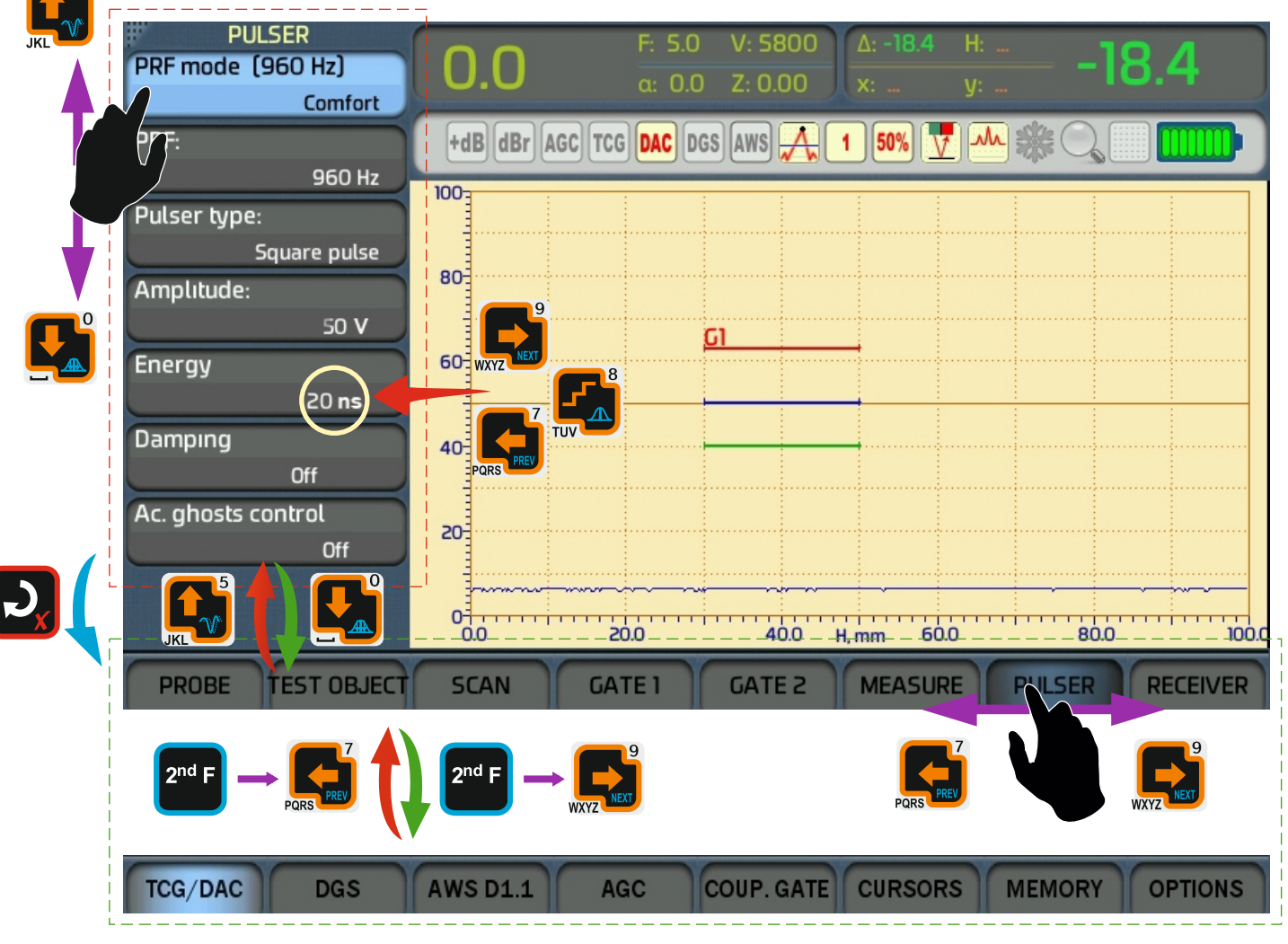

#### B **INDICATION PAN** FI

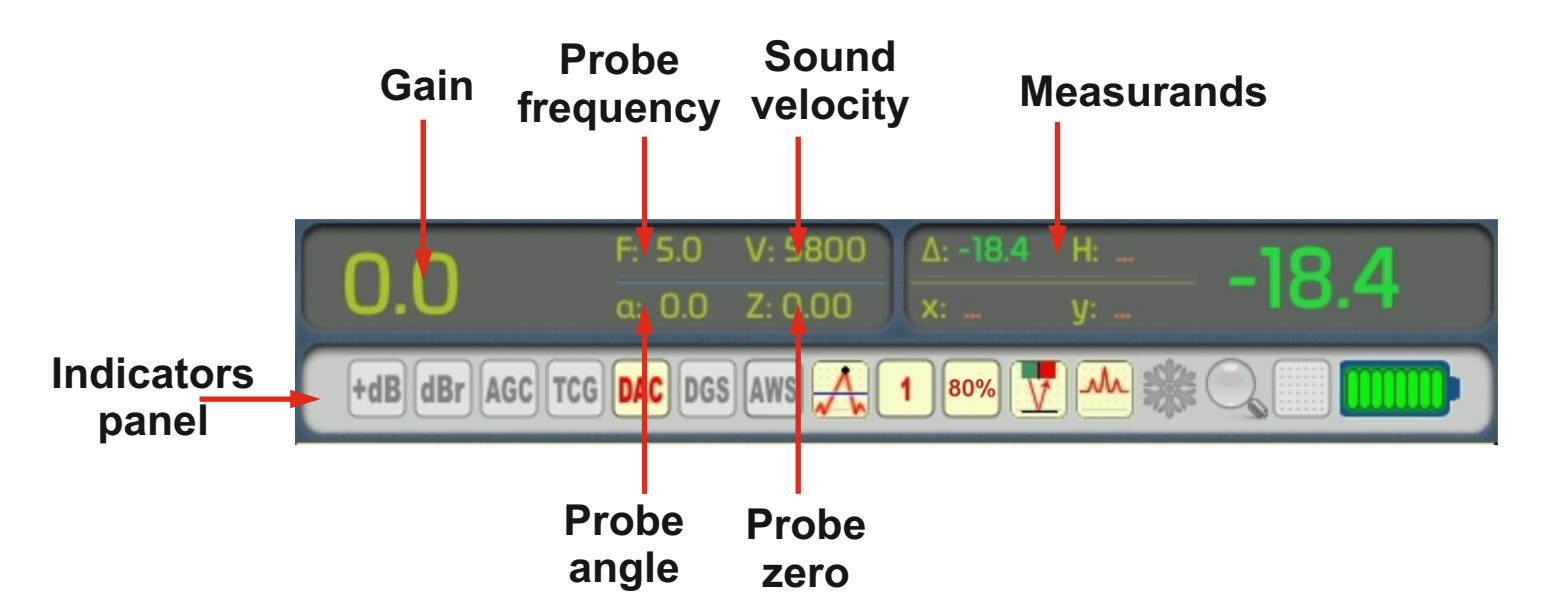

## INDICATORS **В**

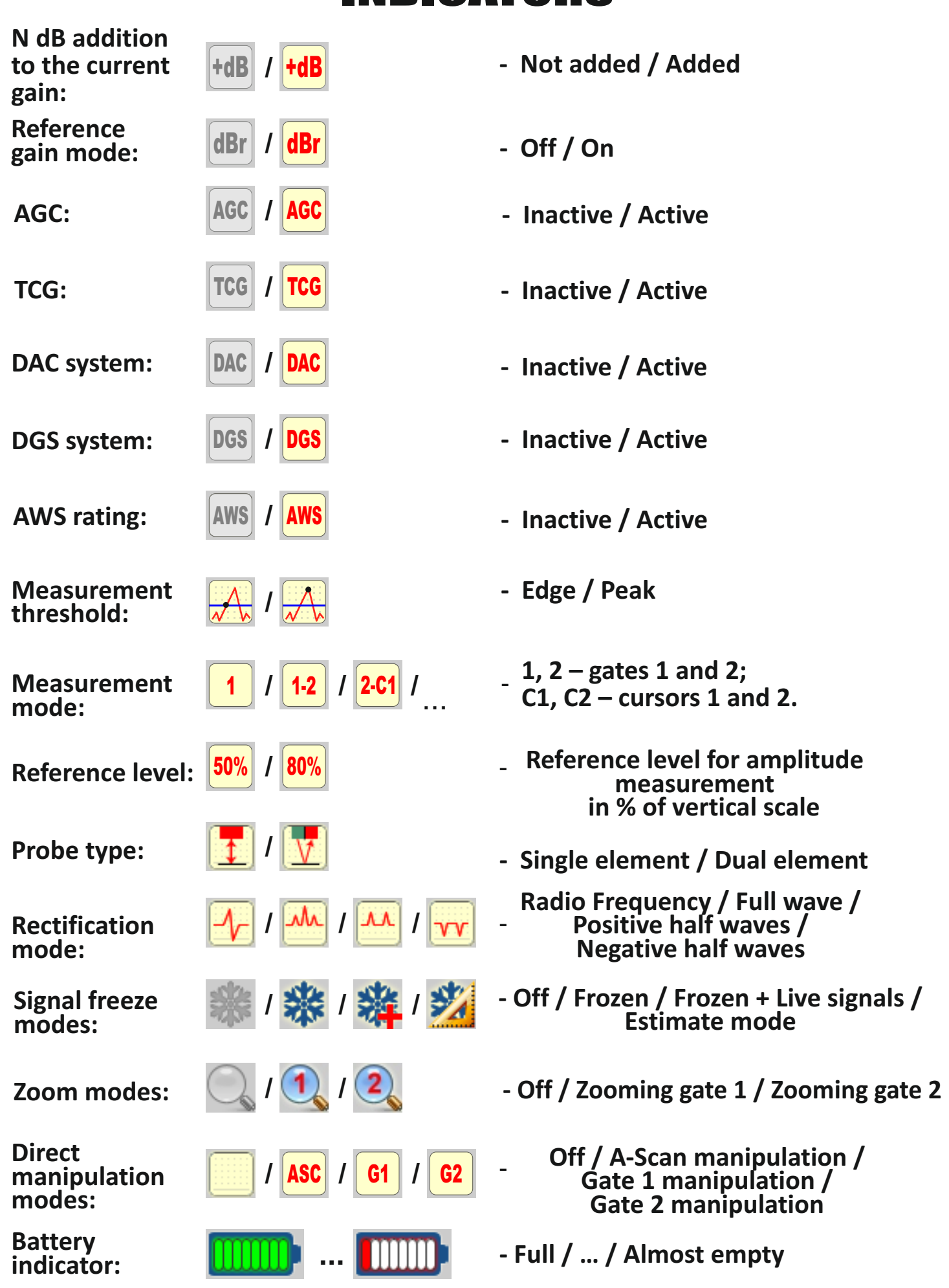

## MENU STRUCTURE

**In UT software version there are 3 sets of main menu - up to your choice:**

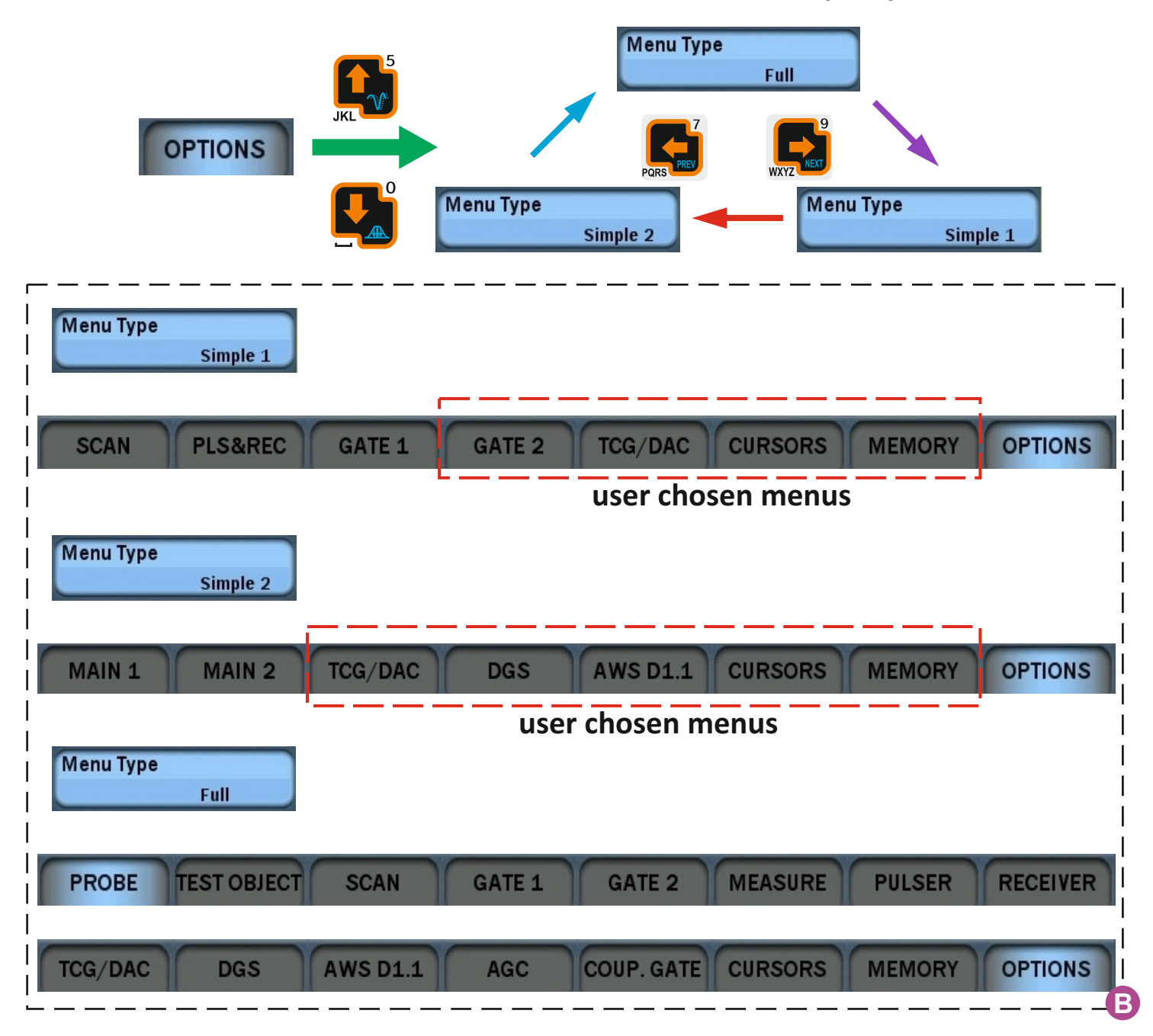

#### **In Thickness Gauge+ software version there is only one menu type:**

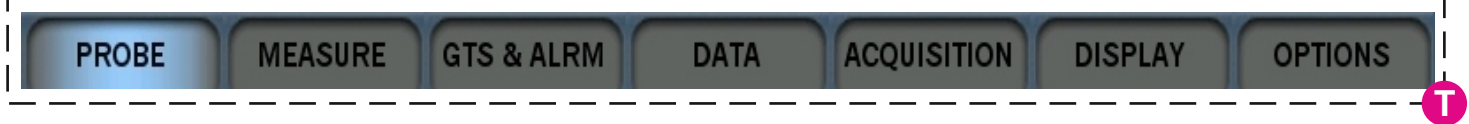

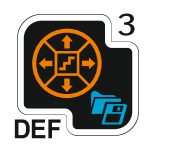

#### QUICK ACCESS TO MAIN PARAMETERS **В**

#### **UT-B 1. Measurement and alarm**

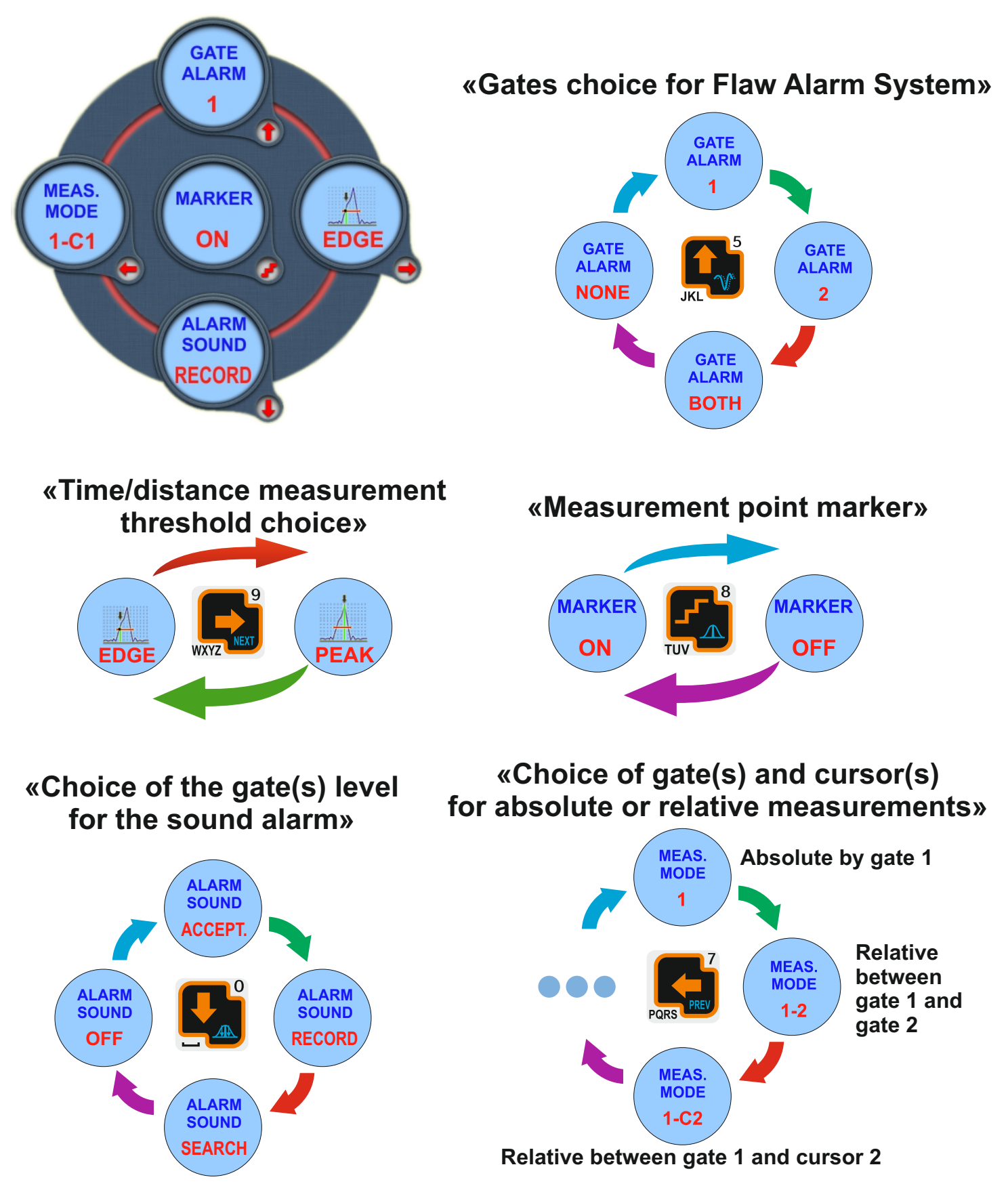

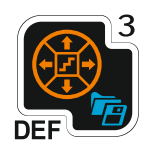

## QUICK ACCESS **TO MAIN PARAMETERS**<sup>®</sup>

**UT-B 2. Measurands choice**

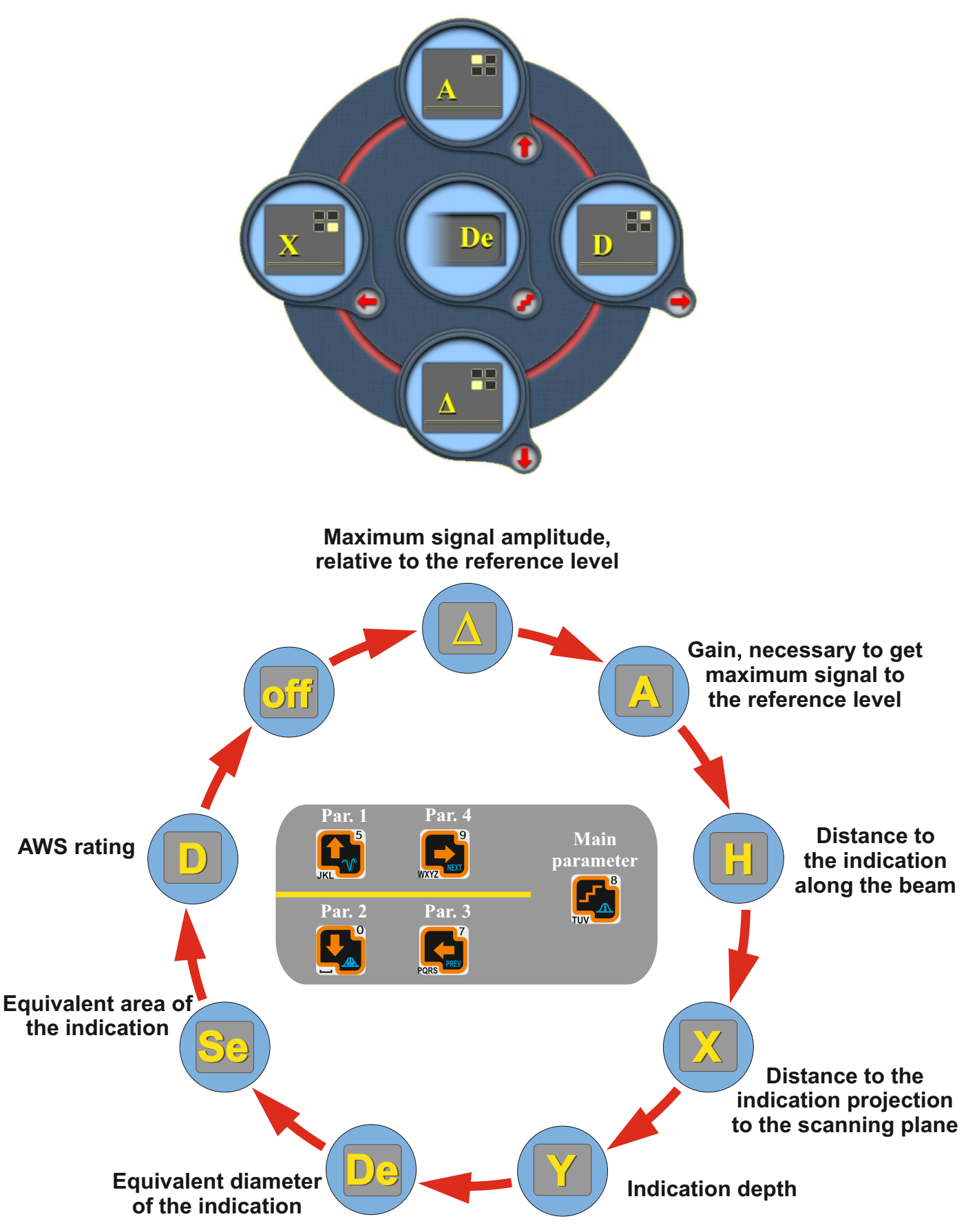

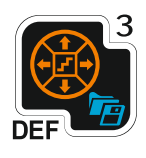

## QUICK ACCESS **TO MAIN PARAMETERS**<sup>®</sup>

## **UT-B 3. Display options**

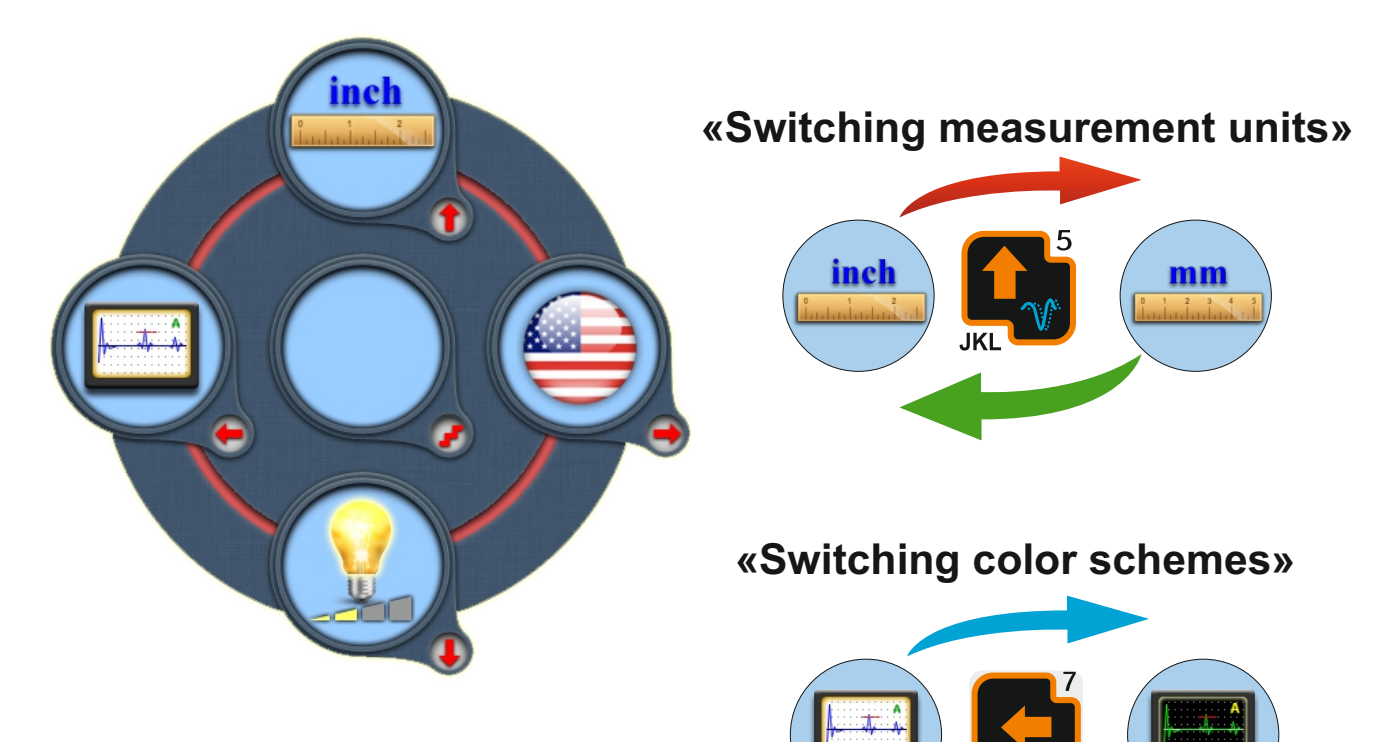

## Light Dark

#### **«Display brightness adjustment» «Interface language choice»**

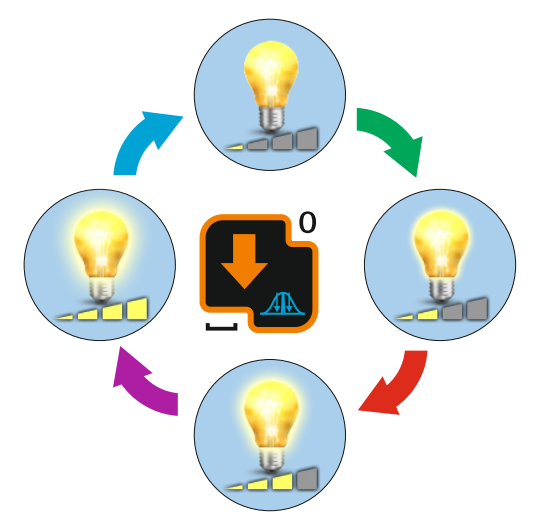

**PORS** 

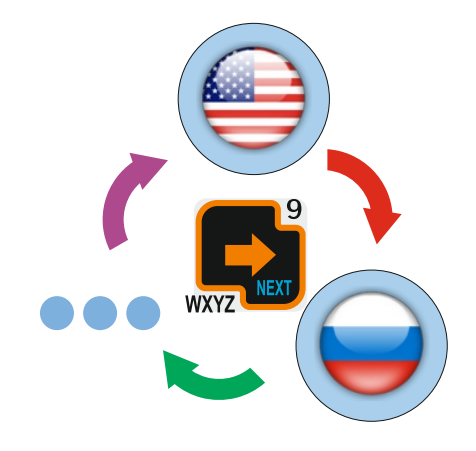

## INDICATION SEARCH, EVALUATION AND DOCUMENTATION AIDS **В**

#### **Evaluate mode**

**Helps finding the "best" signal. Just turn it on and scan.**

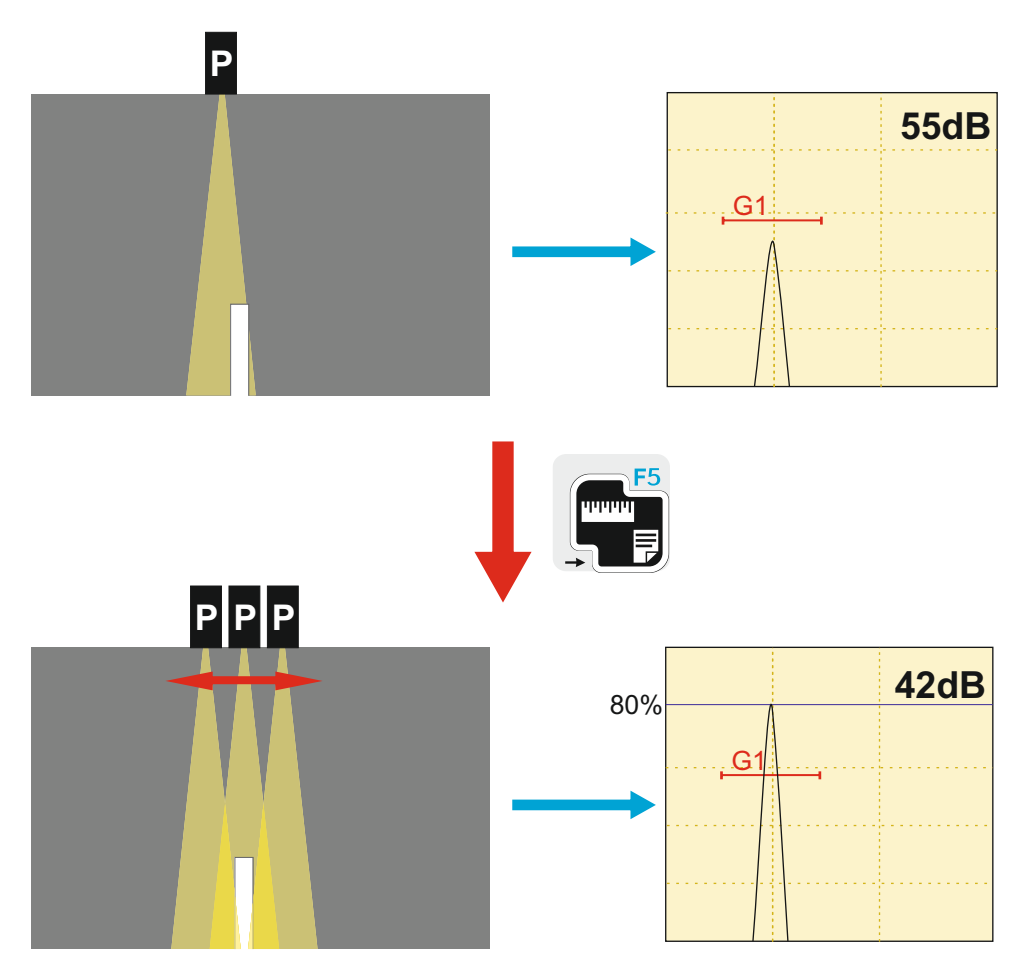

**Review all readings and save the indication if necessary**

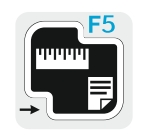

**- switches evaluate mode off and retrives the original gain**

## INDICATION SEARCH, **EVALUATION AND DOCUMENTATION AIDS**

#### **Peak hold mode**

**Saves the peak values of all signals along the A-Scan.**

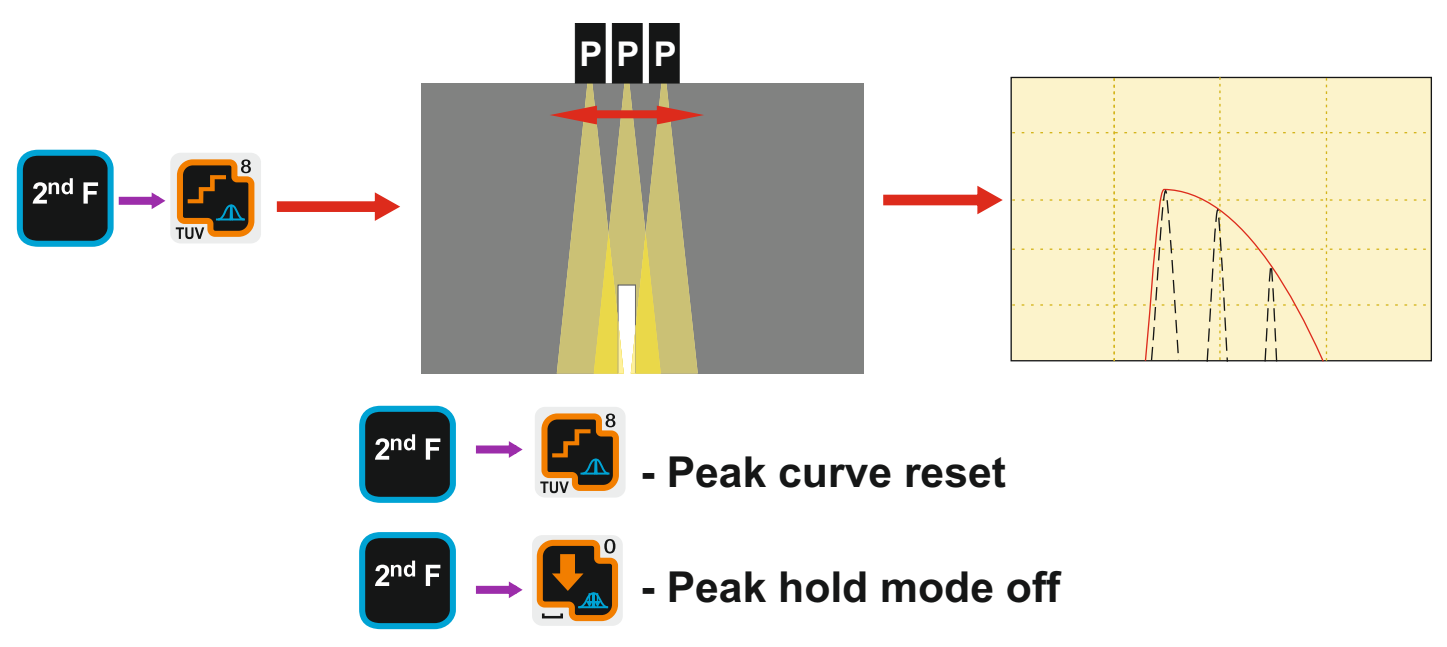

## **Signals compare mode**

#### **Displays both "frozen" and current signals.**

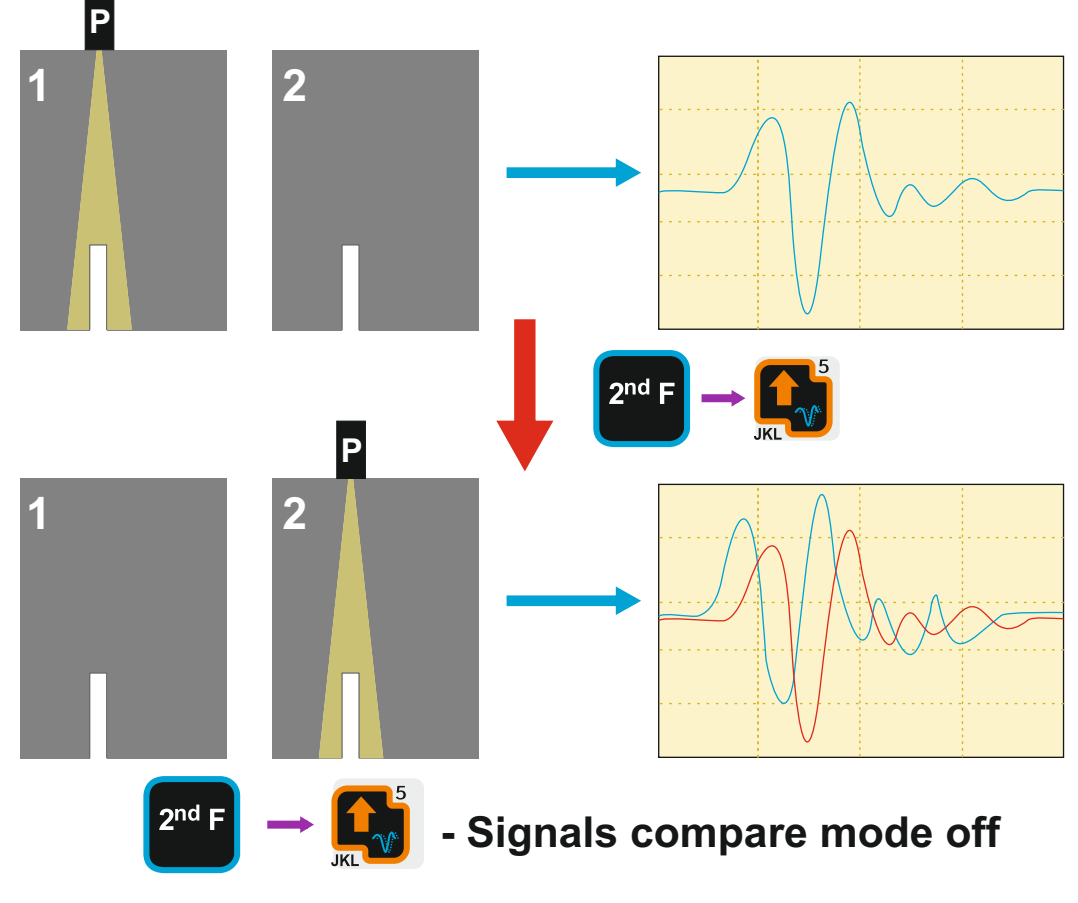

## **INDICATION SEARCH, EVALUATION AND DOCUMENTATION AIDS**<sup>®</sup>

### **Memory shortcuts. Results saving**

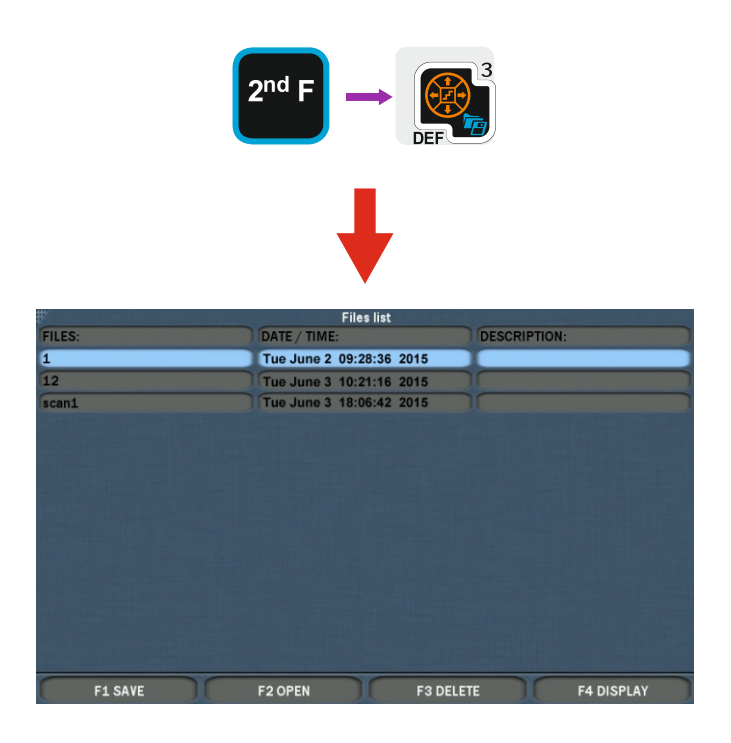

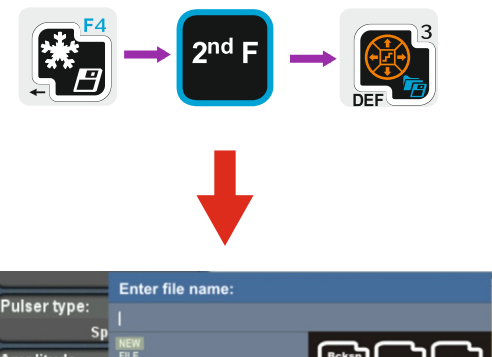

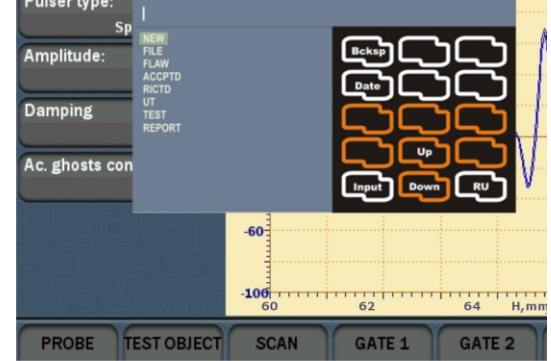

#### **Smart zoom mode**

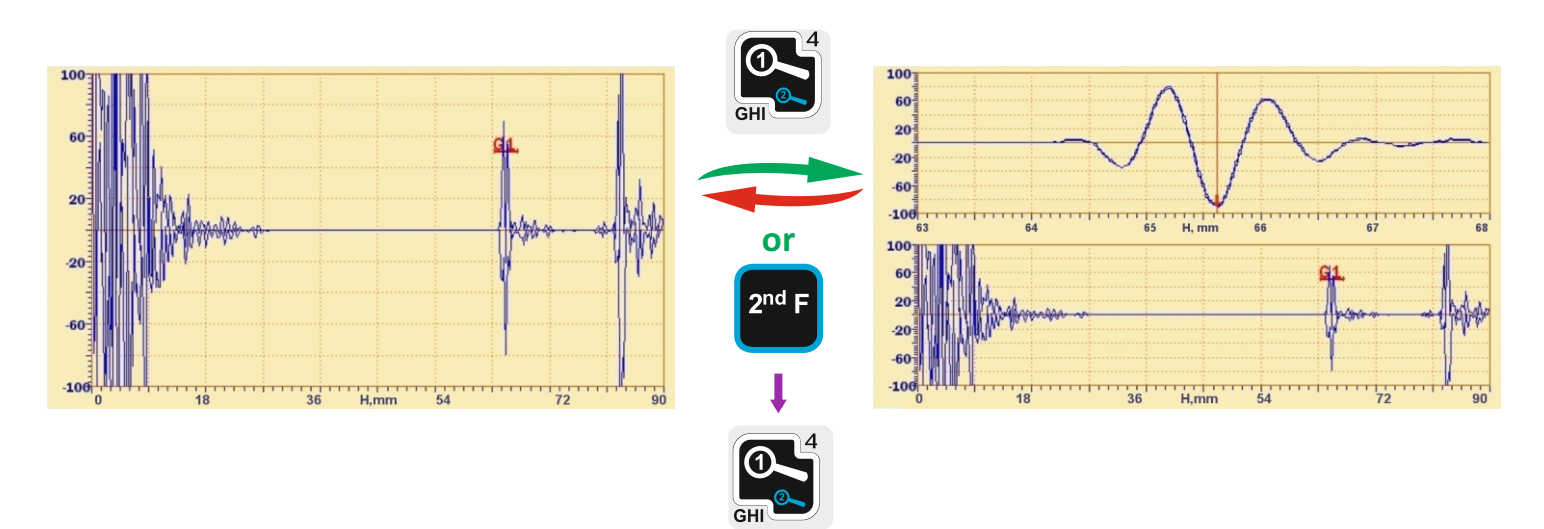

#### **STRAIGHT-BEAM**  $\bigodot$ **PROBES CALIBRATION n** N

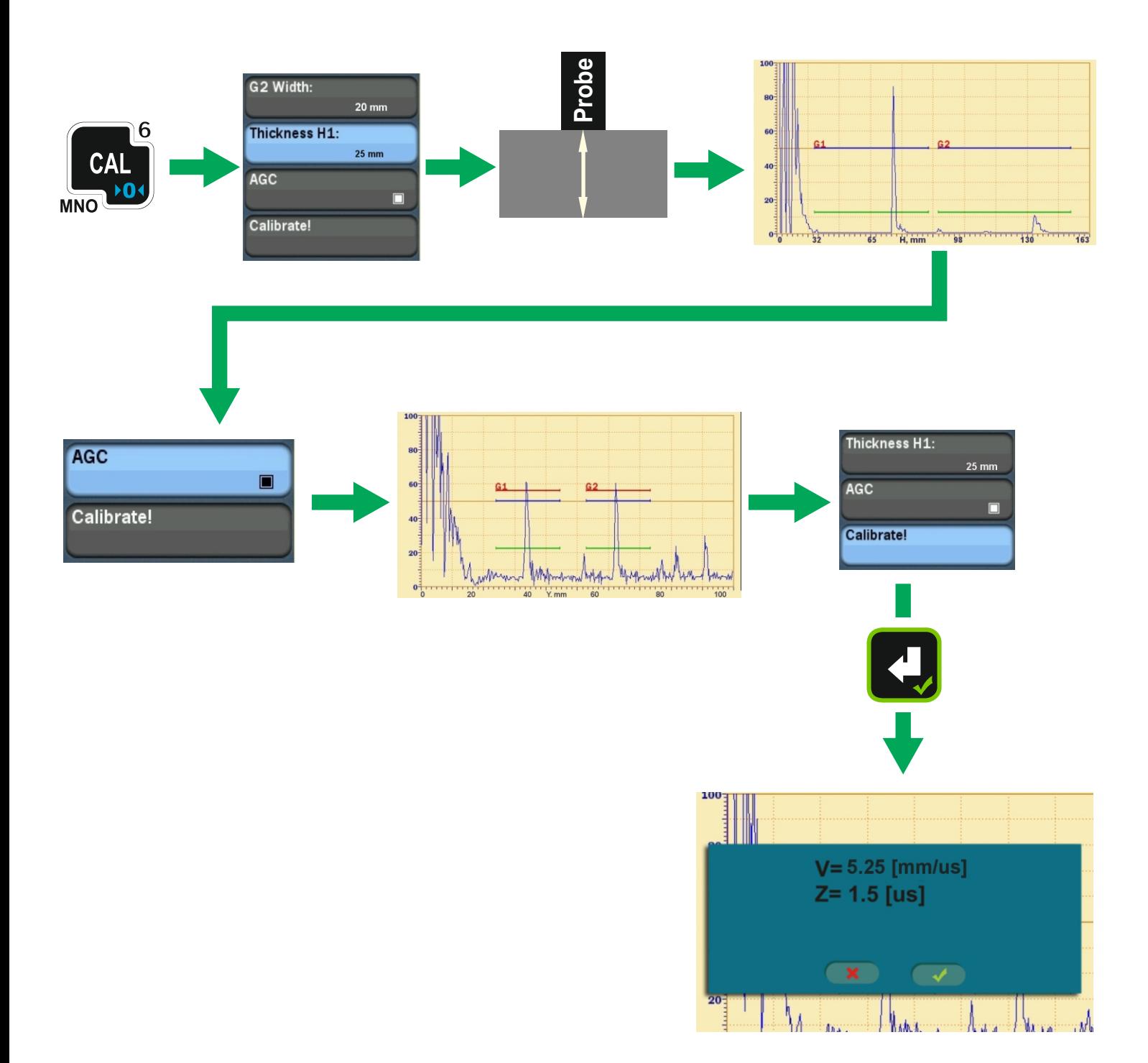

### **Calibration of the sound velocity and probe zero at V2 calibration block**

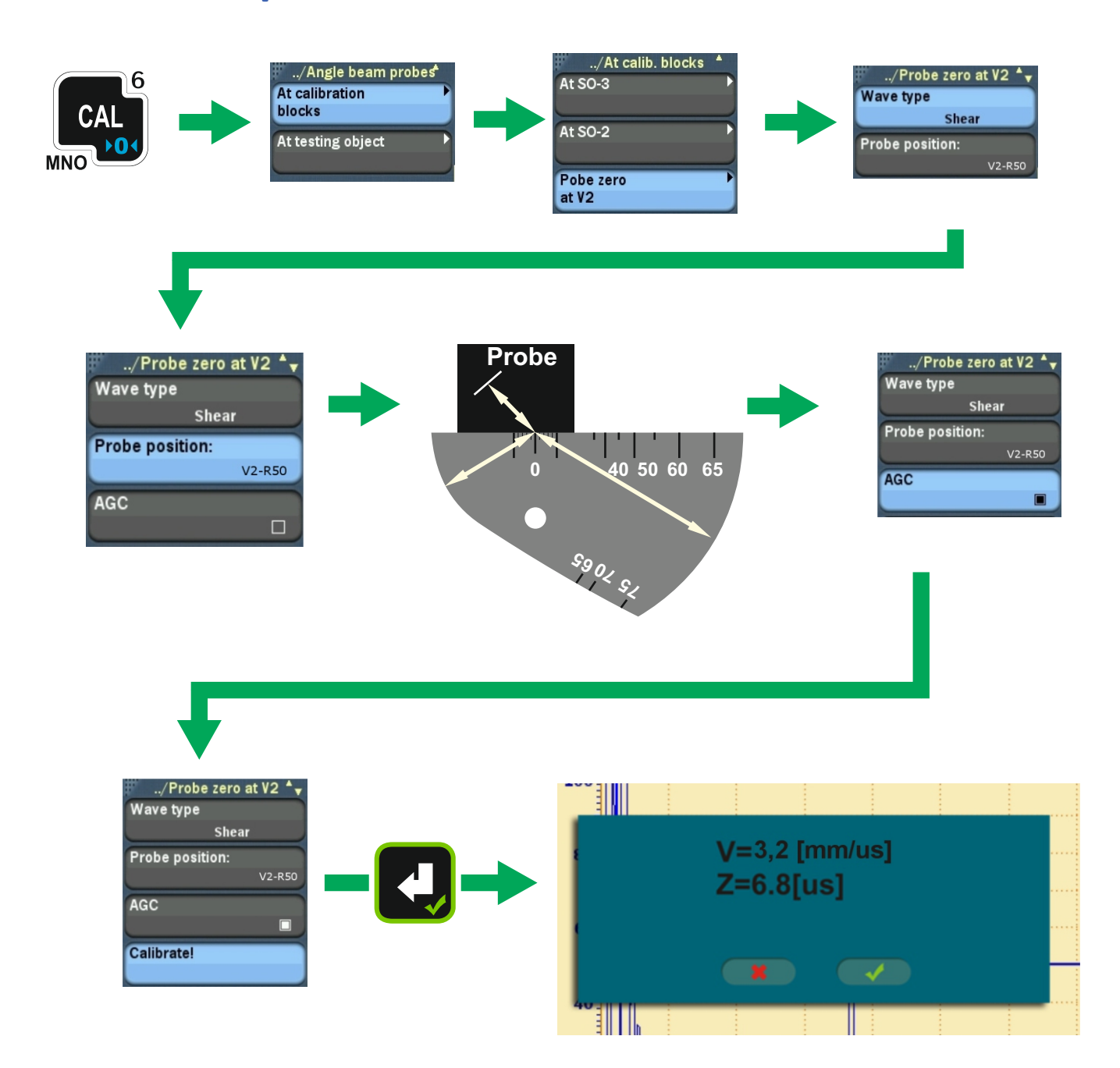

#### **Probe angle calibration at V2**

**Set up probe zero and sound velocity in V2 before strating this calibration.**

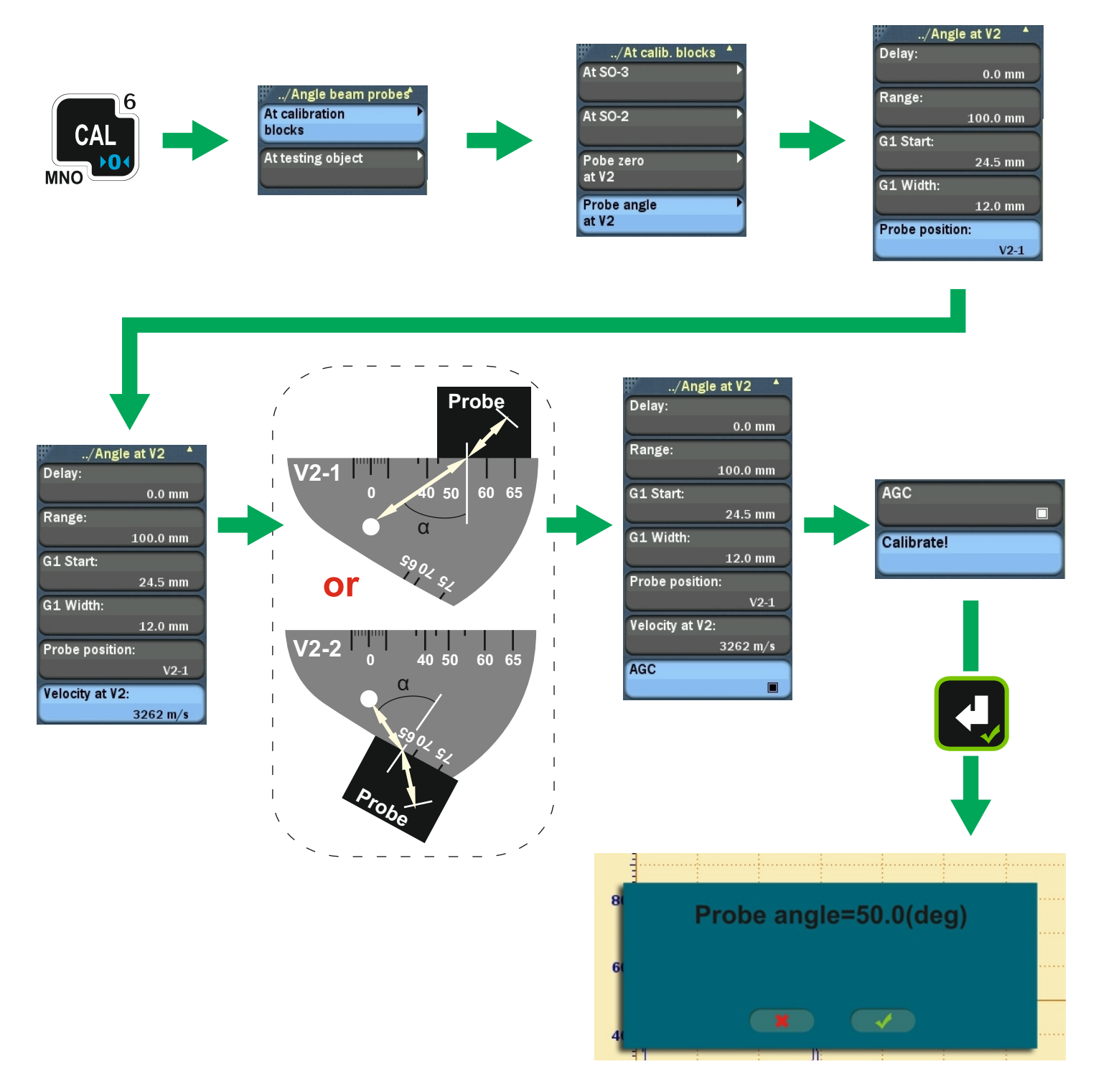

## **Calibration of sound velocity and probe zero by block or testing object end**

#### **Set up probe angle and X-value before starting this calibration**

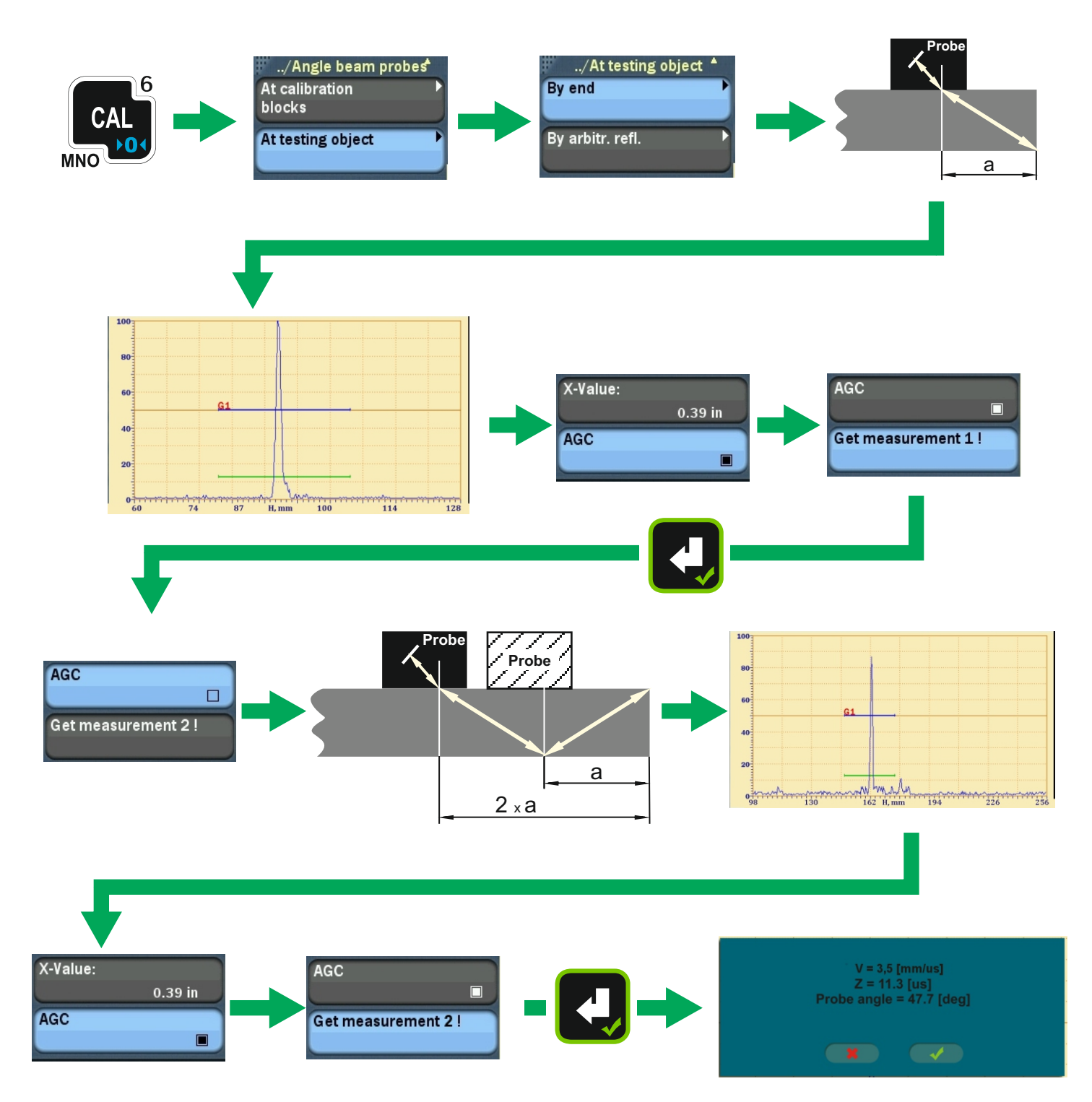

## **Calibration of sound velocity and probe zero by any reflectors with known location depth**

#### **Set up probe angle before starting this calibration**

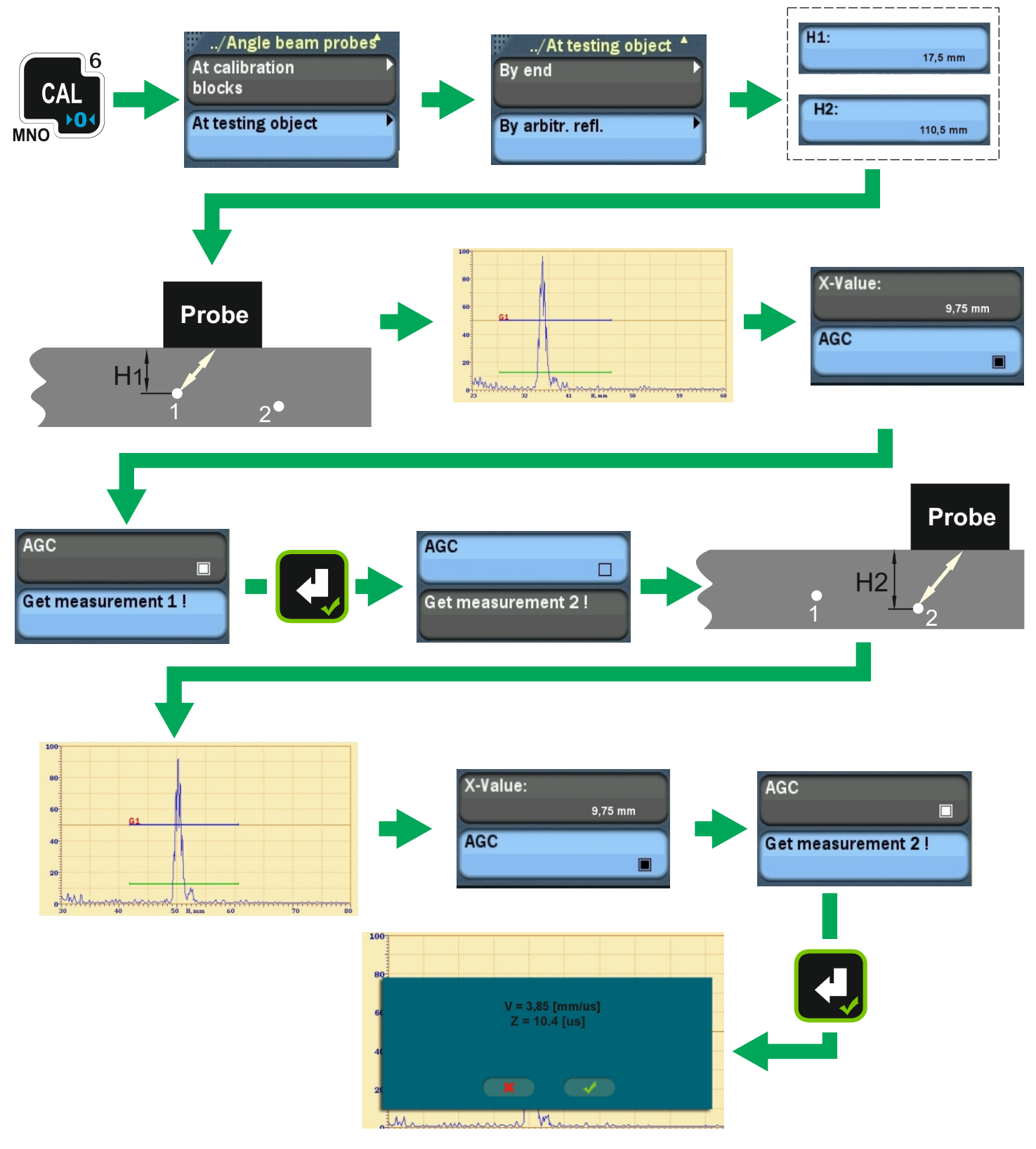

## RAYLEIGH WAVE **PROBES CALIBRATION**<sup>®</sup>

**Calibration of probe zero at V1 block**

#### **Set up probe angle = 90° before starting this calibration**

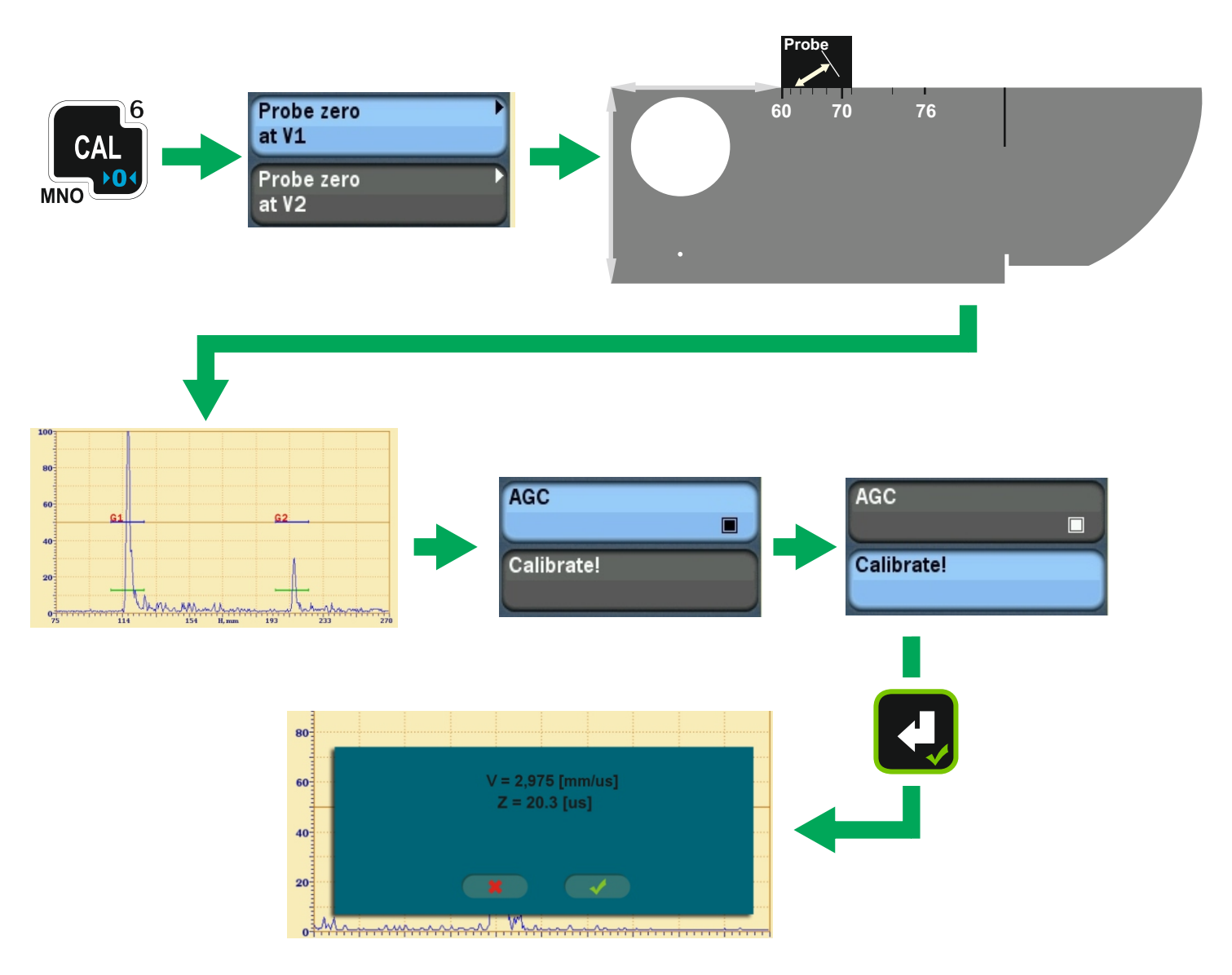

## RAYLEIGH WAVE **PROBES CALIBRATION**<sup>®</sup>

### **Calibration of probe zero at V2 block**

#### **Set up probe angle = 90° before starting this calibration**

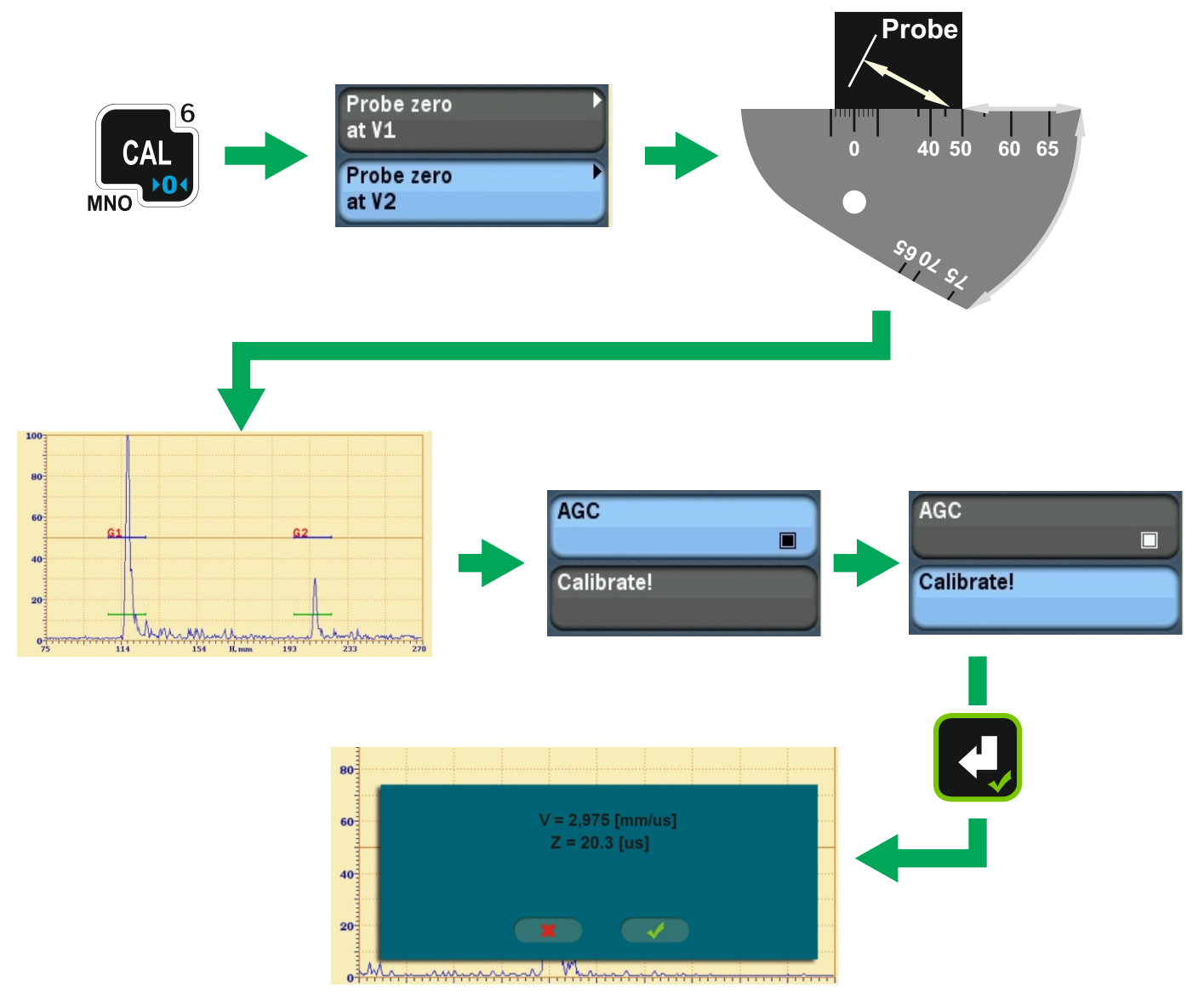

#### **RAYLEIGH WAVE B PROBES CALIBRATION**

### **Calibration of sound velocity at testing object**

#### Set up probe angle = 90° before starting this calibration

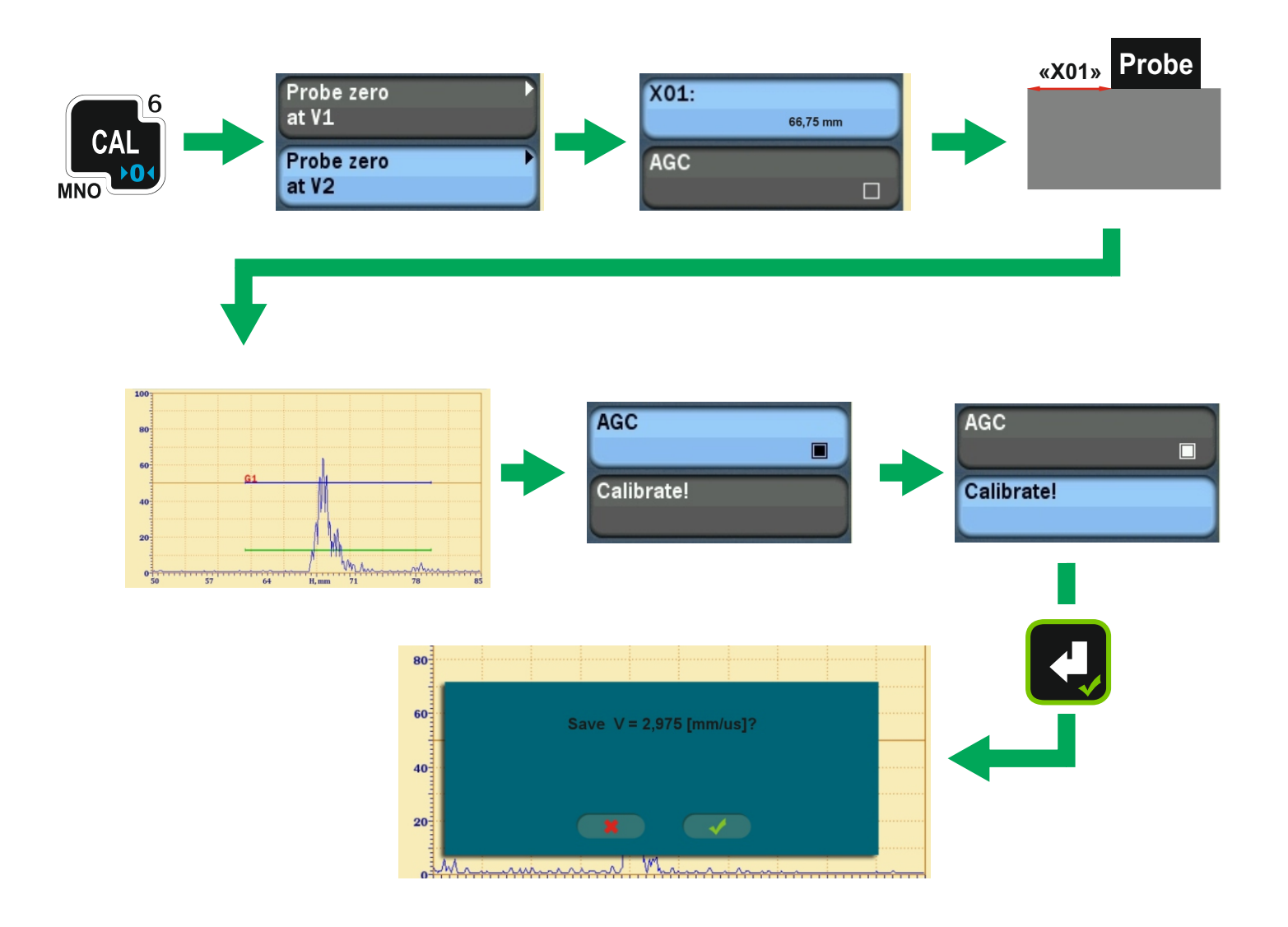

## BASIC PREPARATION **FOR THICKNESS MEASUREMENT**

**1.** Connect probe and select it in the probes list –  $PROBE \rightarrow Probe$  type (add it to **the list if necessary);**

**2. Calibrate probe zero (for details refer to next pages);**

**3. Set or calibrate sound velocity (for details refer to next pages);**

**4. Choose measurement type –** *MEASURE* $\rightarrow$ *Meas. type (0-1* **by default);** 

**5. Choose AGC mode** *MEASURE* → *AGC mode* **(***Peak* **by default);**

**6. Specify such Maximum Gain Mode (***MEASURE* → *MaxGain mode***) and value of Maximum Gain (***MEASURE* → *MaxGain***) for manual mode, that Maximum Gain is high enough to raise back wall echoes at all thicknesses to be measured at necessary level and low enough that no noises come in the gate when probe is in the air;**

**7. Adjust scan and gate (for details please refer to the beginning of this guide) so that back wall echoes at all thicknesses to be measured are in the gate limits; 8. Choose PRF mode (***MEASURE* → *PRF mode***)–** *High* **by default or other in case if acoustic ghost signals are detected.**

## ADDITIONAL PREPARATION **FOR THICKNESS MEASUREMENT**

**1. Choose measurement threshold (MEASURE** →**Threshold: Edge / 0-Edge);**

**2. Choose measurement mode (MEASURE** → **Mode: Conventional / Min & Max / Differential / % of wear) and specify rated thickness for "Differential" and "% of wear" modes;**

**3. Specify measurement frequency;**

**4. Switch on measurement point marker (GTS & ALRM** → **Marker)(visible in zoom mode);**

**5. Set alarm bounds (GTS & ALRM** →**Tmin and Tmax), alarm mode (GTS & ALRM** → **Alarms), visualization (GTS & ALRM** →**Show alarm zones) and sound (GTS & ALRM** →**Sound).**

## **ADDING NEW PROBE TO THE LIST<sup>O</sup>**

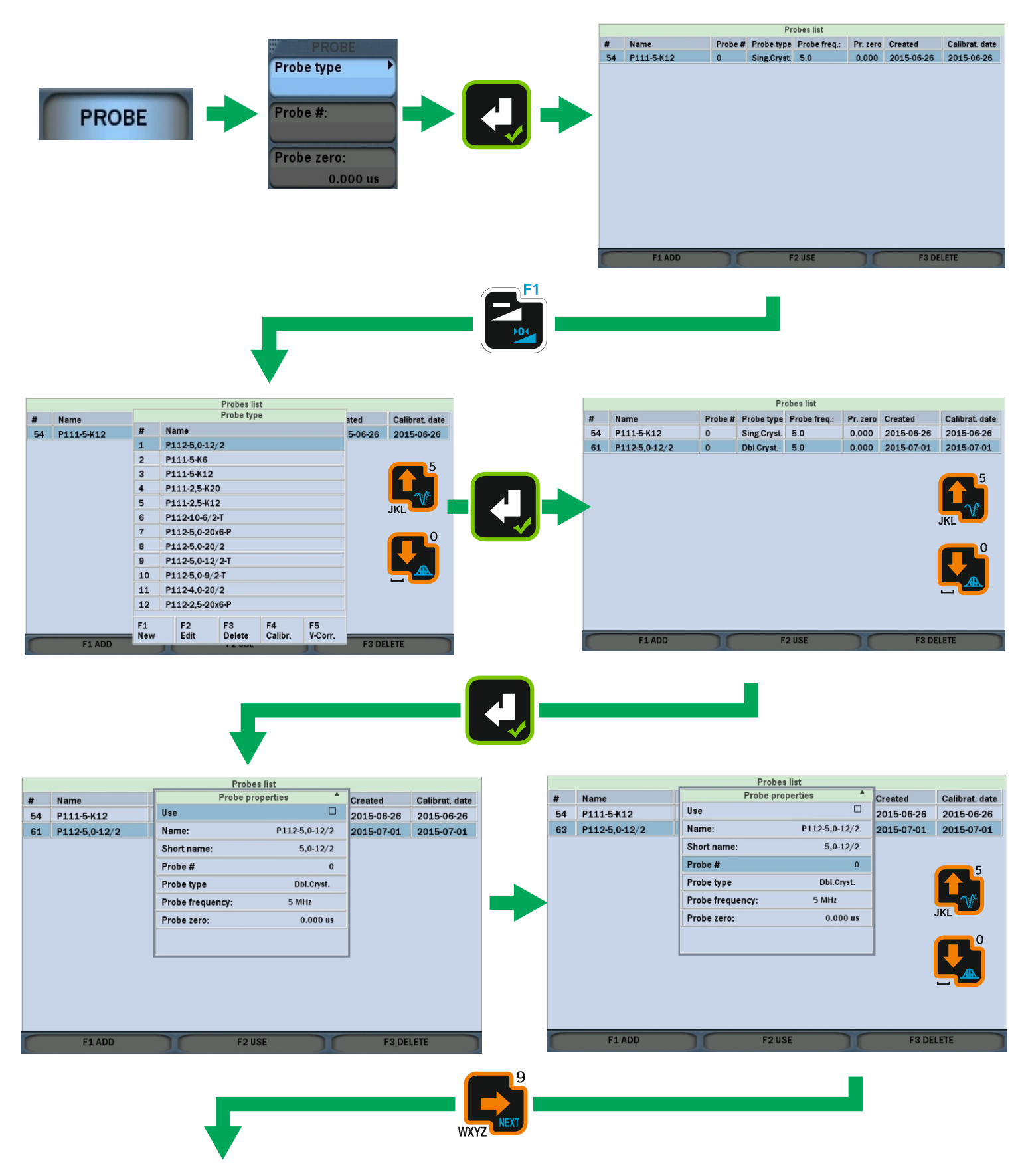

**Continued at the next page**

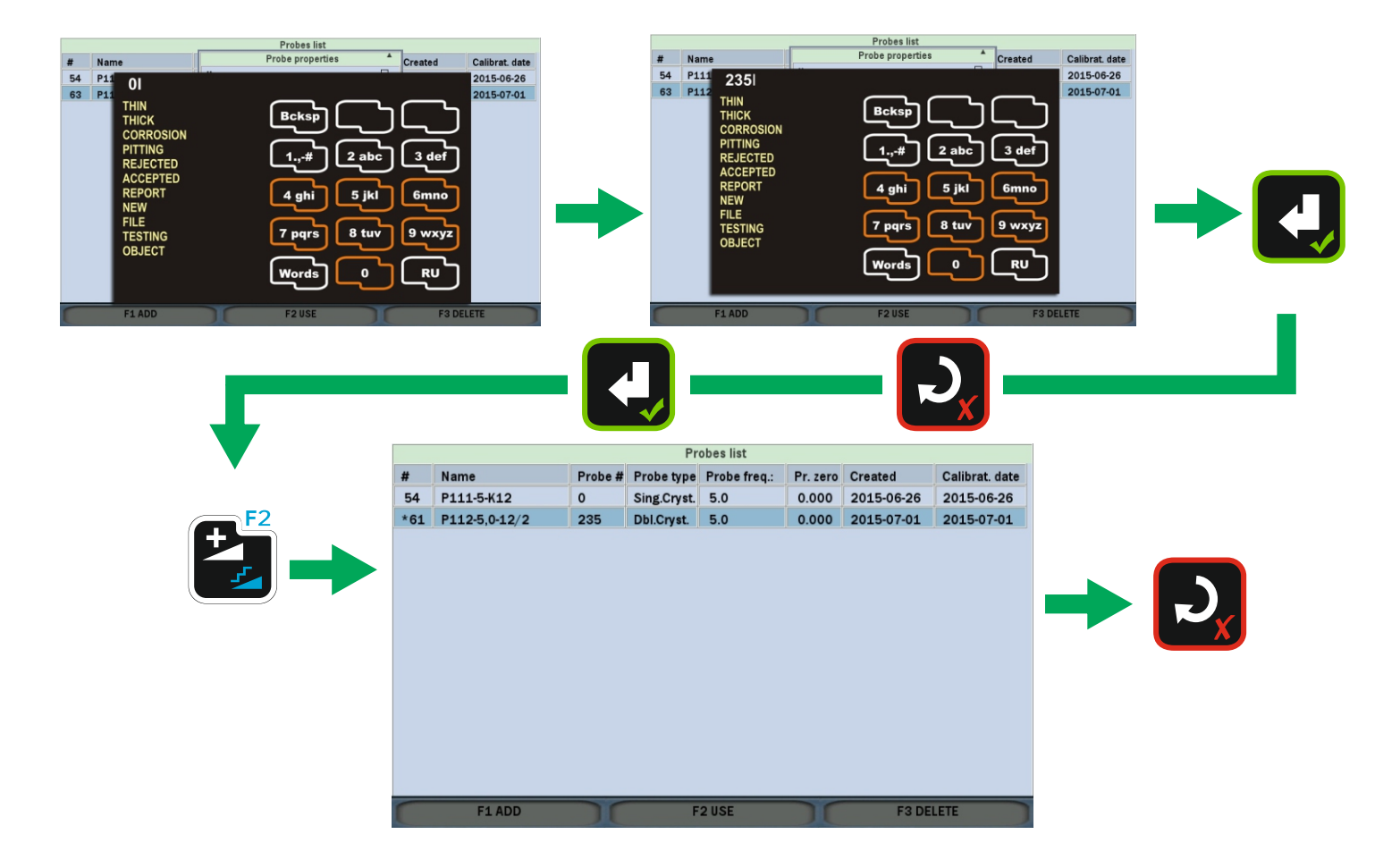

#### **10** CHOOSING CONNECTED PROBE FROM THE LIST

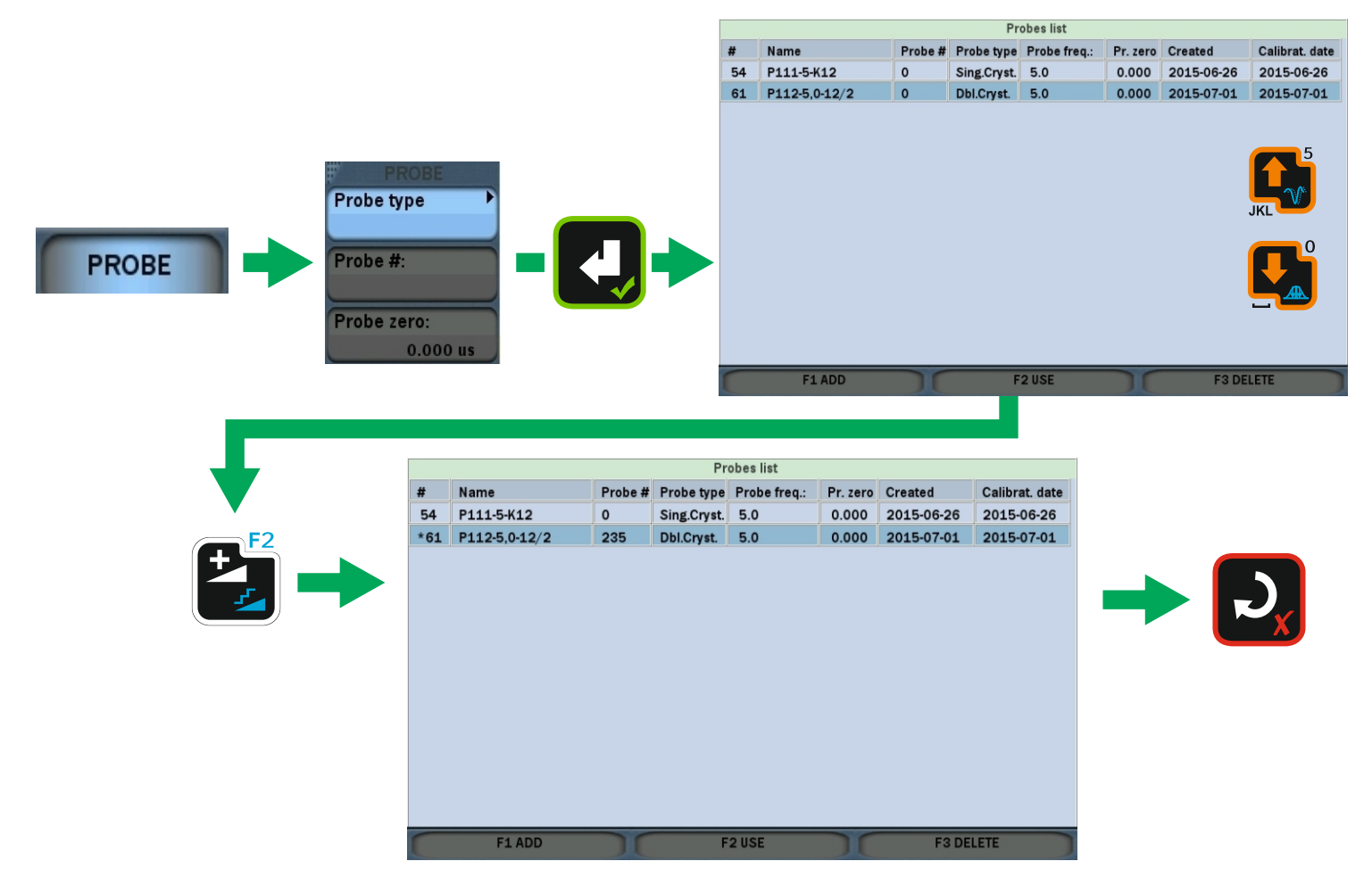

#### PROBE ZEROING **Т**

#### **Choose zero calibration mode (PROBE** → **Zero cal. mode: in air / on block)**

### **Zeroing in "in air" mode**

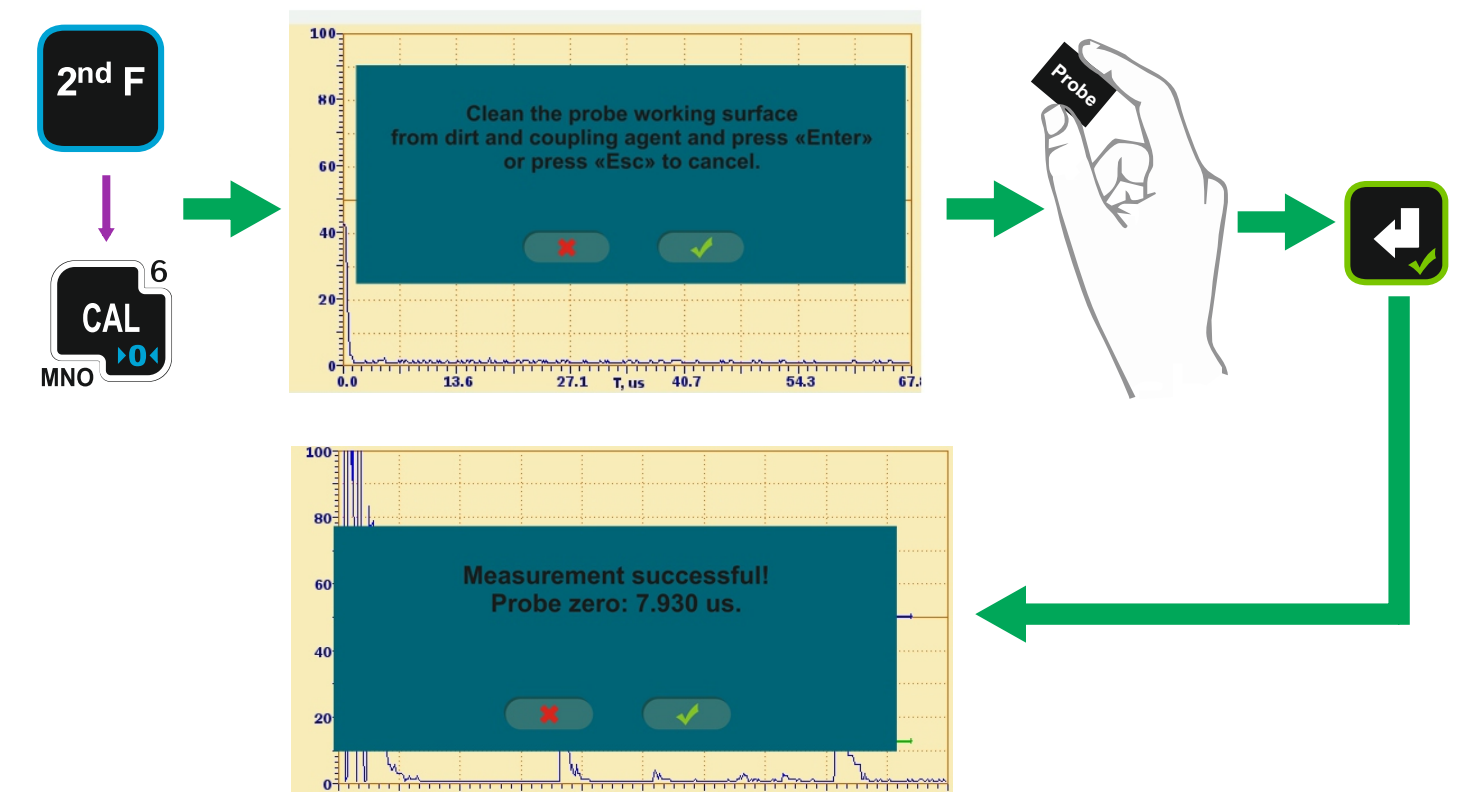

### **Zeroing in "on block" mode**

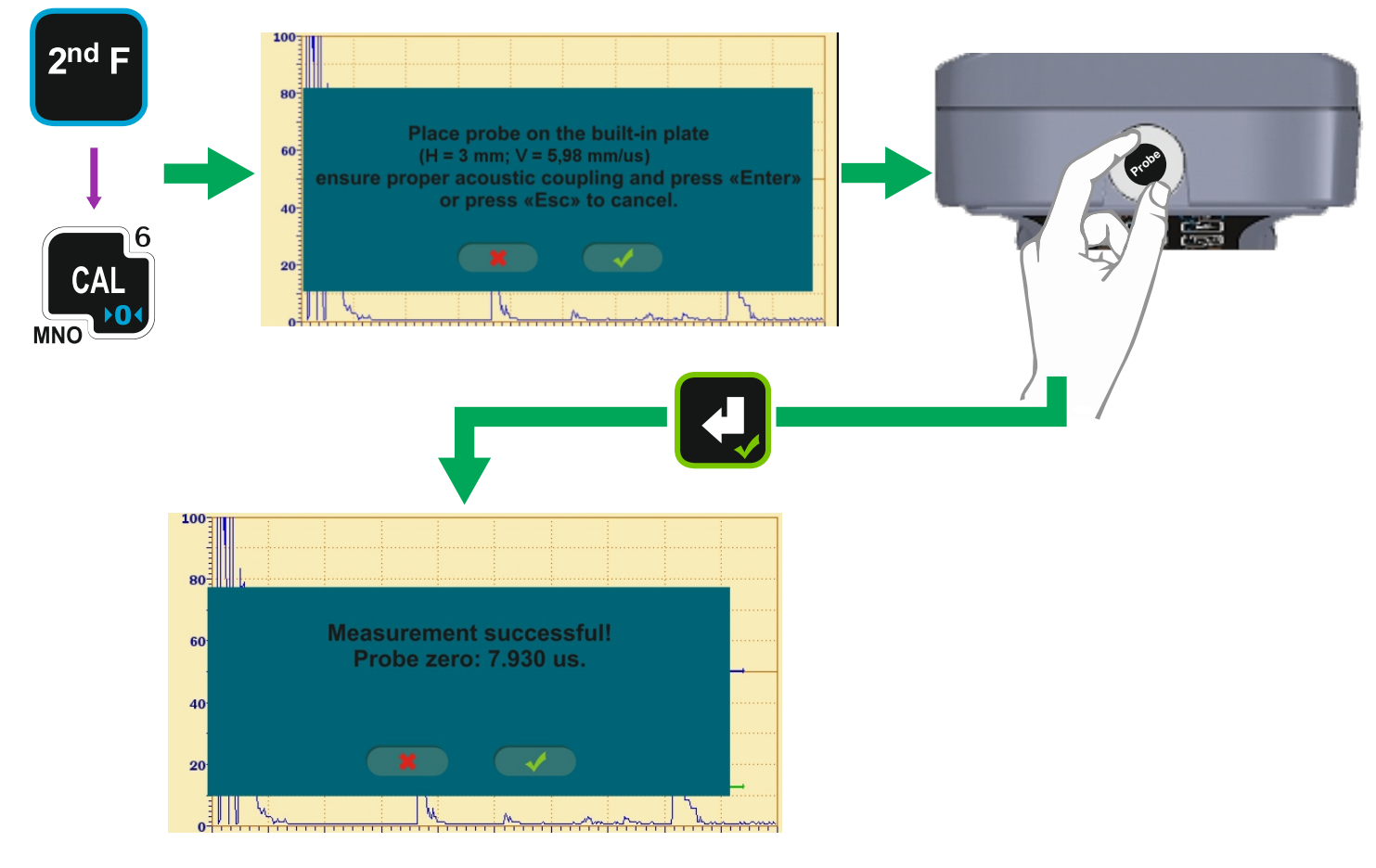

# **FREE CALIBRATION**

**Should be chosen in PROBE** → **Calibr.mode**

**Prior to use free calibration all necessary preparations should be made and a thickness reading (can be incorrect) at the calibration block (or other object with known thickness) should be acquired.**

## **Calibrating probe zero (sound velocity is already set)**

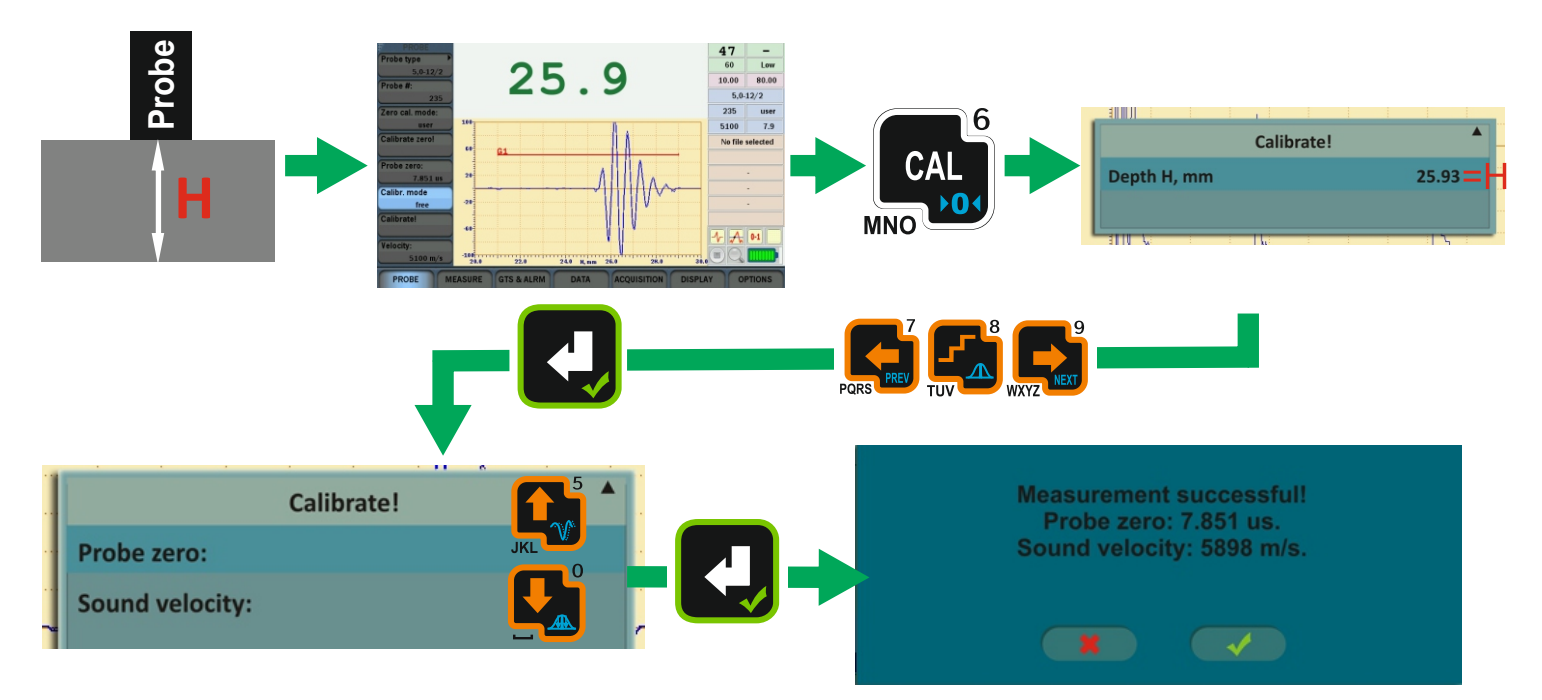

## **Calibrating sound velocity (the probe is already zeroed)**

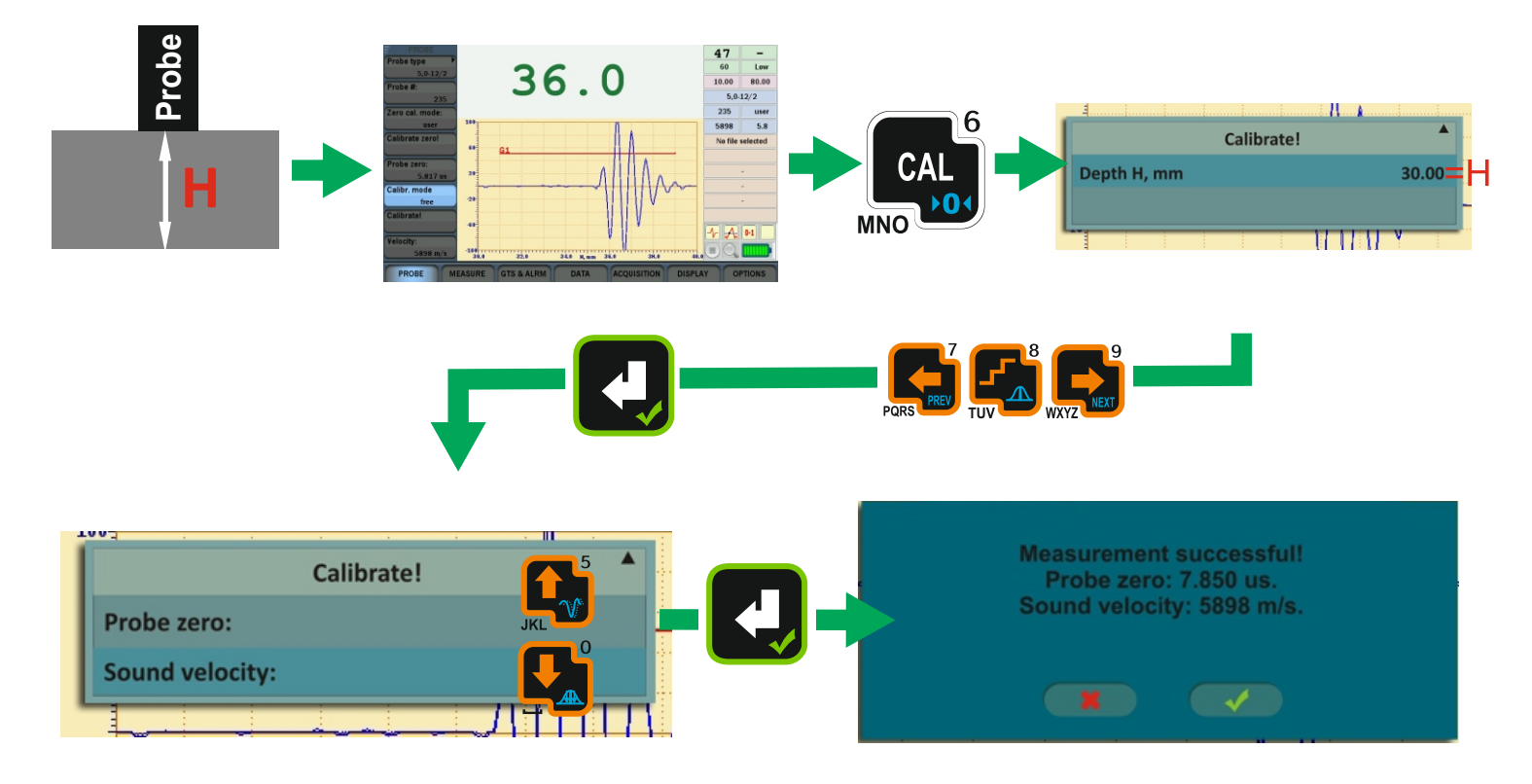

# **1-POINT CALIBRATION**

**Should be chosen in PROBE** → **Calibr.mode Prior to use 1-point calibration it is necessary to specify the calibration block parameters in OPTIONS** → **Block 1pt menu.**

## **Calibrating probe zero (sound velocity is already set)**

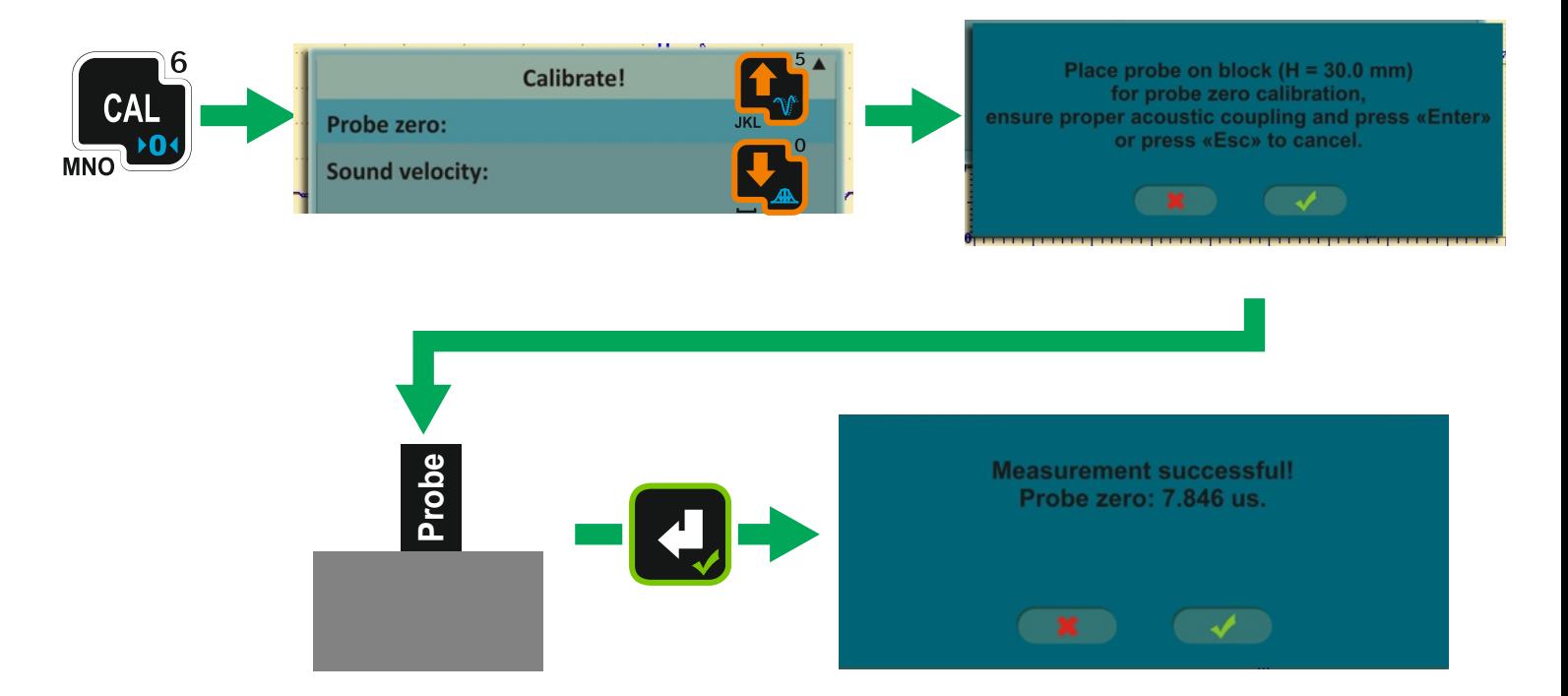

## **Calibrating sound velocity (the probe is already zeroed)**

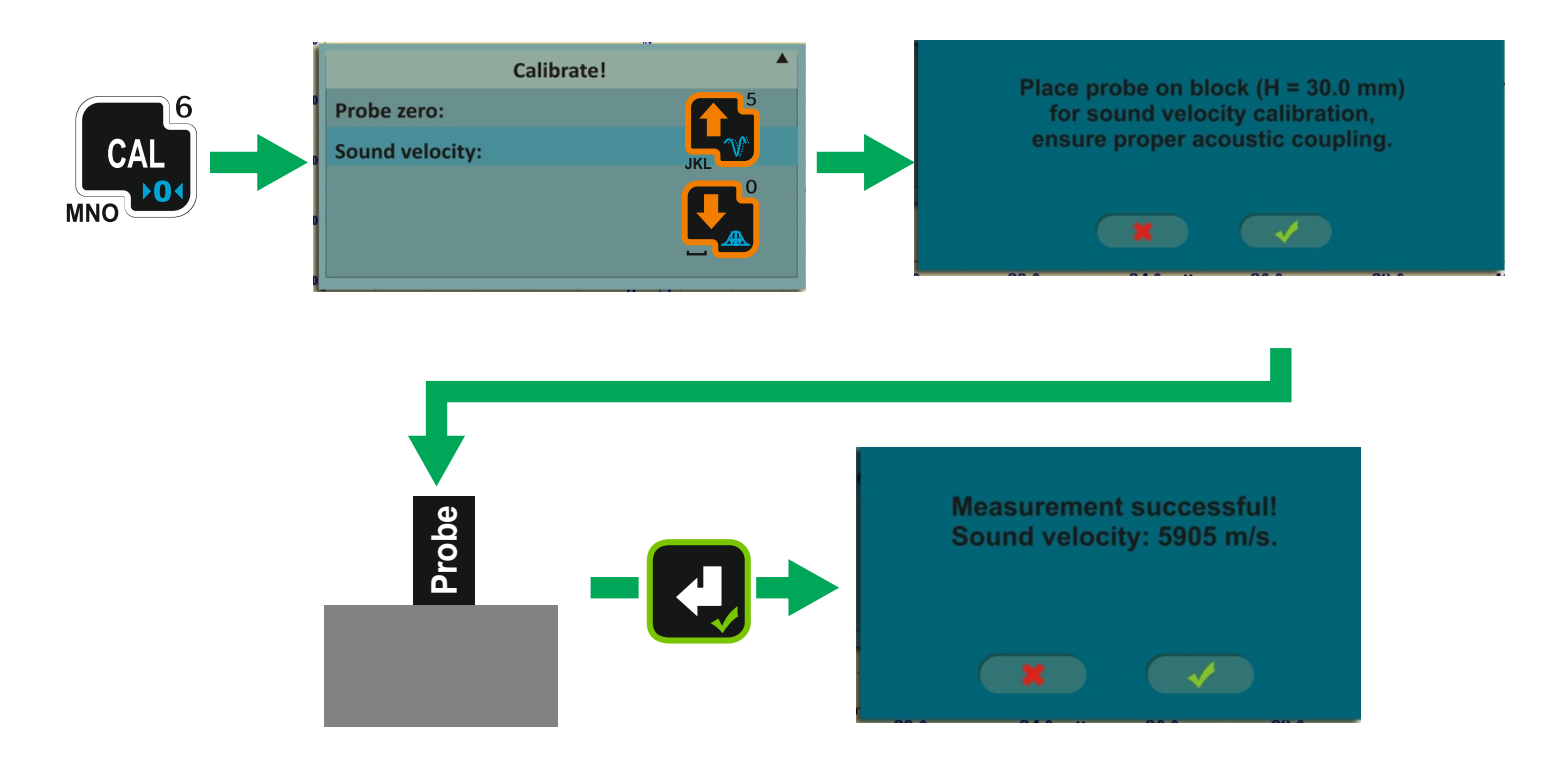

# **2-POINTS CALIBRATI**

**Should be chosen in PROBE** → **Calibr.mode**

**Prior to use 2-point calibration it is necessary to specify the calibration blocks parameters in OPTIONS** → **Block 2pts-1 and Block 2pts-2 menus.**

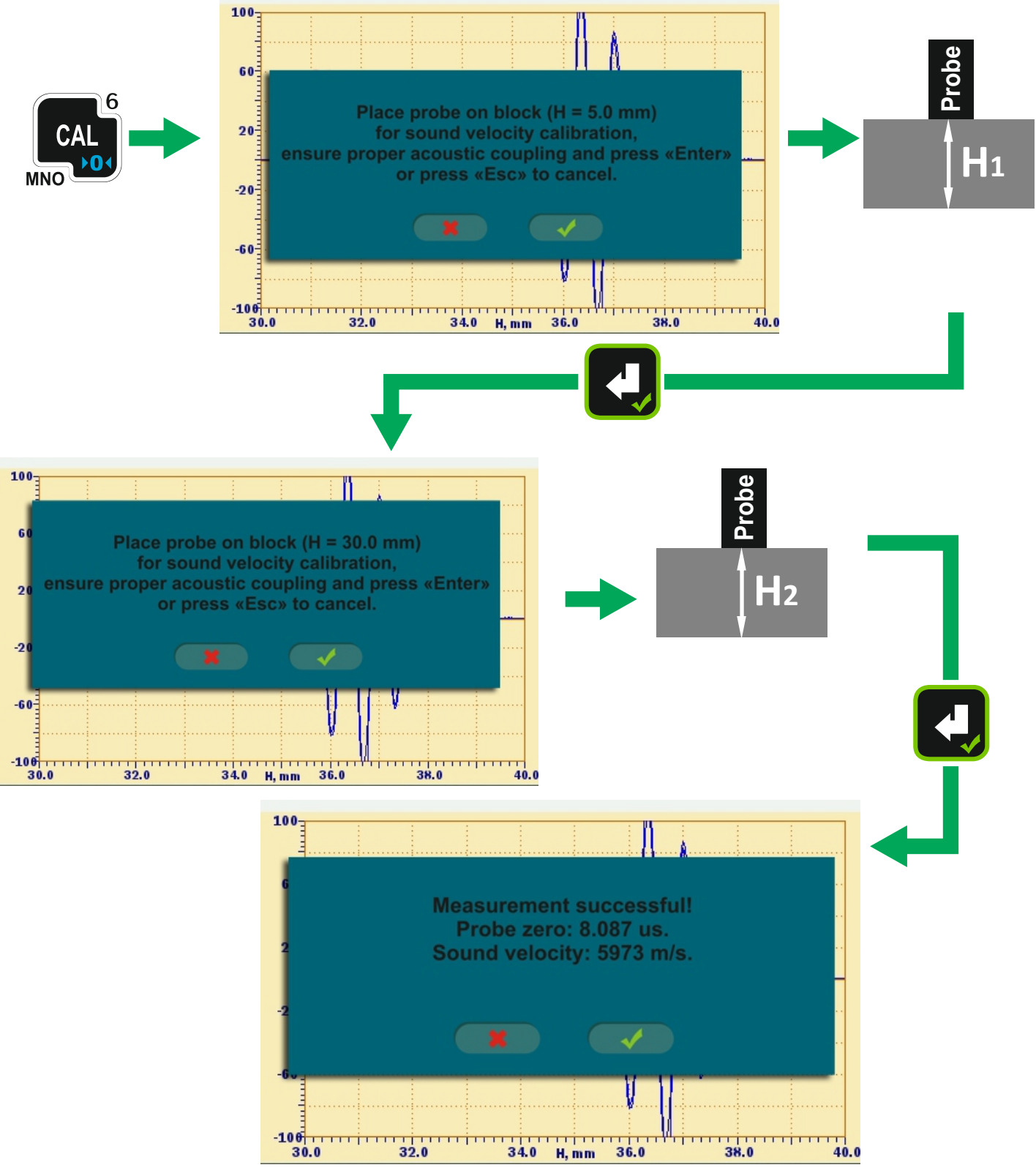

**Thicknesses of calibration blocks for 2-points calibration should differ at least 2 times.**

# INDICATION PANEL<sup>®</sup>

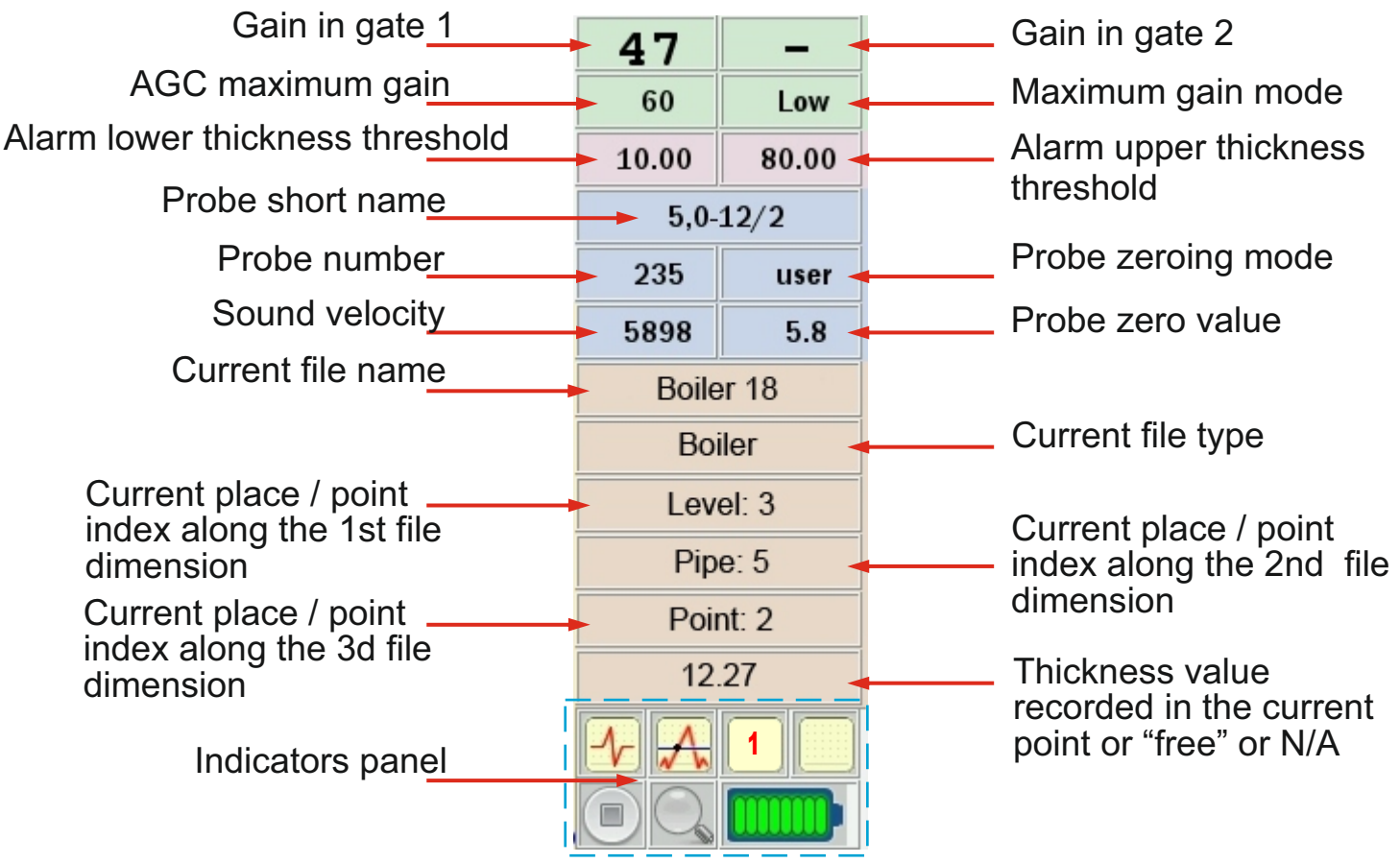

## **INDICATORS**<sup>°</sup>

**Rectification mode: / / /**

**Measurement threshold:**

**Measurement mode:**

**Direct manipulation: modes**

**Indication of data collection condition at obtaining of slices / thickness maps:**

**Zoom modes: / /**

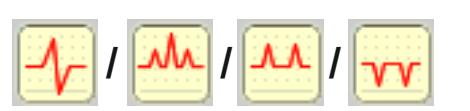

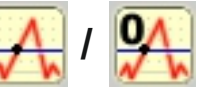

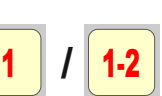

**/ / /**  $\parallel$  /  $\parallel$  G2

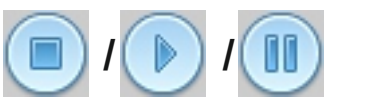

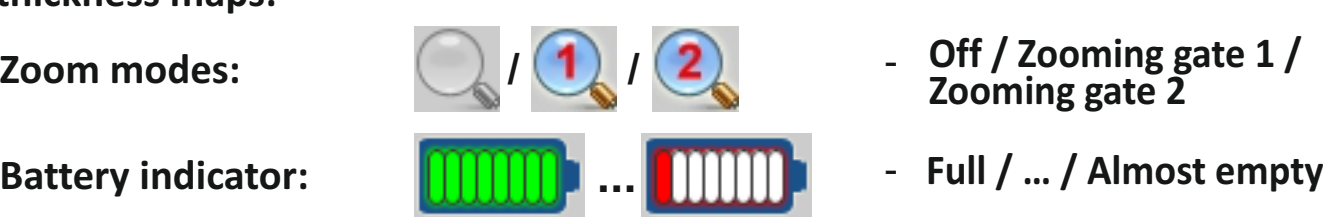

**Radio Frequency / Full wave /** 

- **Positive half waves / Negative half waves** -
- **/ Edge / 0-Edge (by zero crossing)** -
- **Absolute (P-E) / Relative (E-E) measurements** -
	- **Off / A-Scan manipulation /**
- **Gate 1 manipulation / Gate 2 manipulation** -
- **Stopped / Active / Paused** -
- **Off / Zooming gate 1 / Zooming gate 2** -
- 

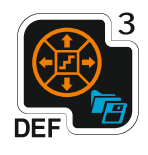

#### QUICK ACCESS TO MAIN PARAMETERS **Т**

## **TG+ 1. Gates choice for absolute or relative**

#### **measurements**

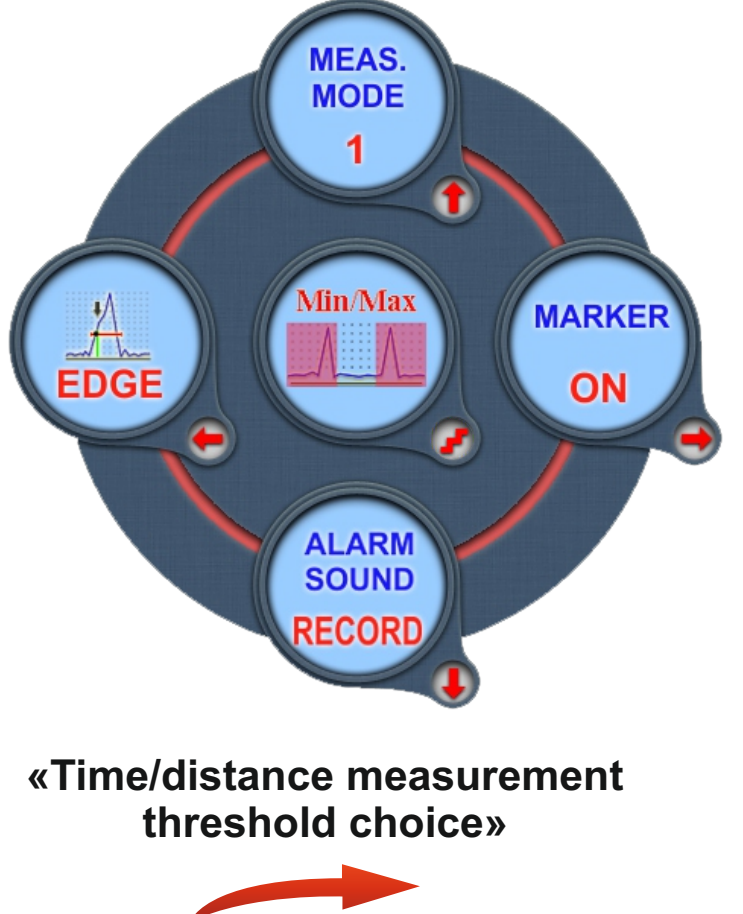

 $\mathbf{0}$   $\mathbf{\setminus}$ **EDGE**0-EDGE **Edge Edge zero crossing**

#### **«Choice of the gate(s) level for the sound alarm»**

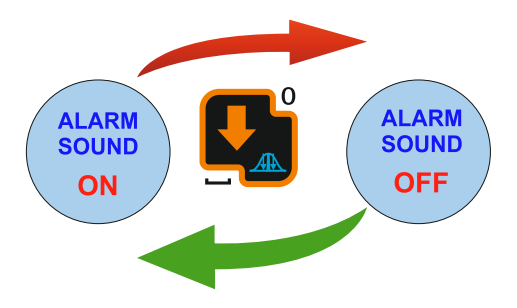

**«Choice of the measurement mode: absolute or relative»**

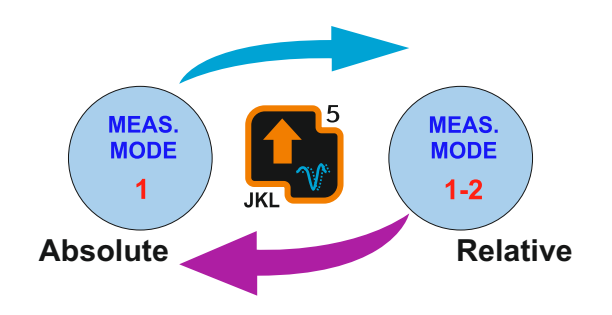

#### **«Measurement point marker»**

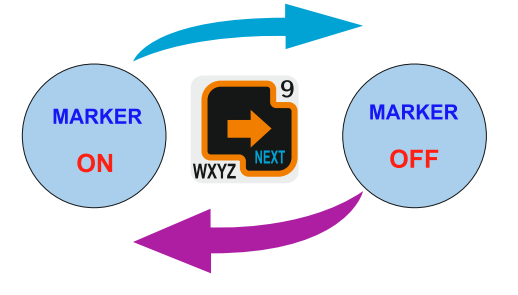

#### **«Flaw alarm logic choice»**

**Both "Too thin" and " Too thick"**

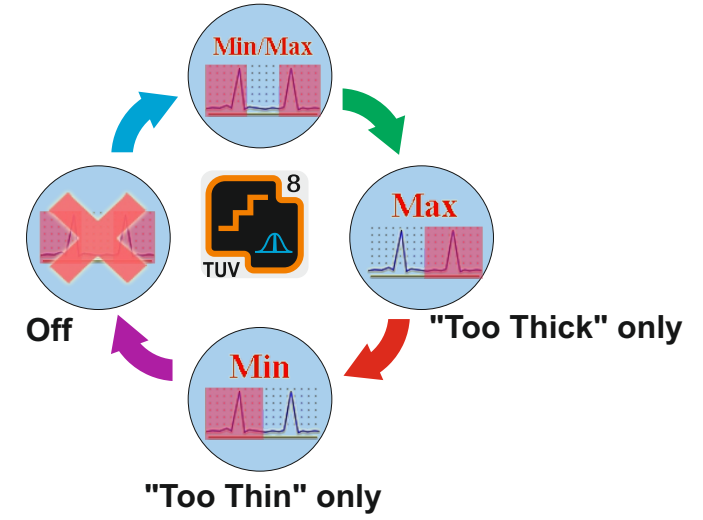

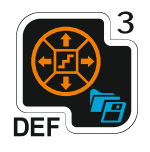

QUICK ACCESS **TO MAIN PARAMETERS** 

### **TG+ 2. Display options**

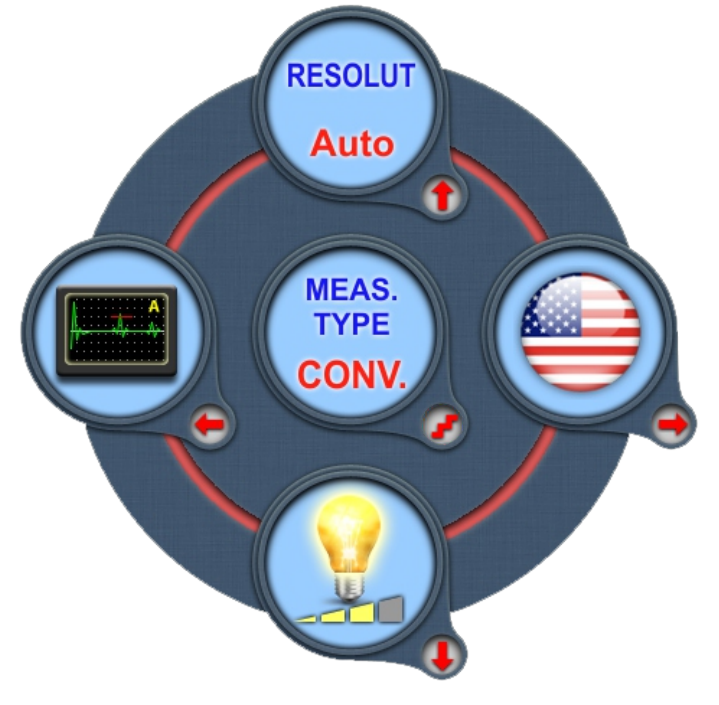

**«Display brightness adjustment»**

#### **«Resolution choice»**

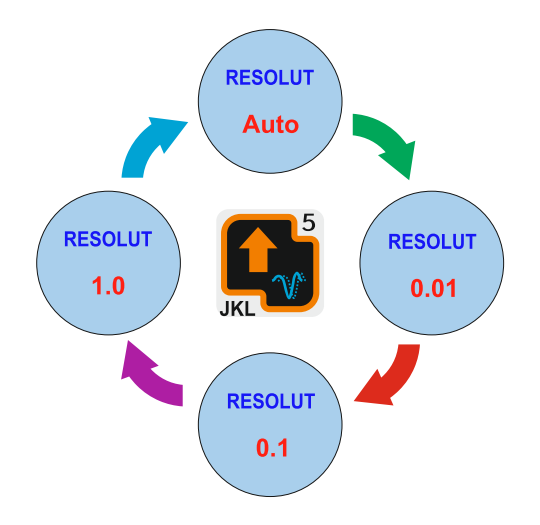

#### **«Interface language choice»**

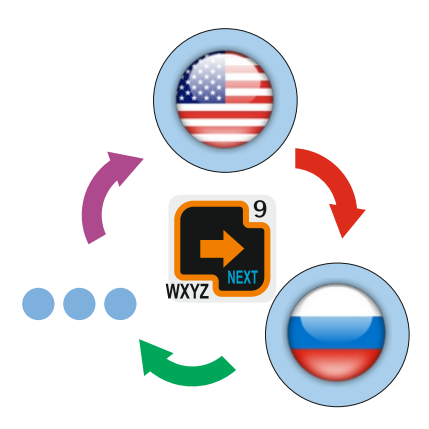

#### **«Measurement type choice»**

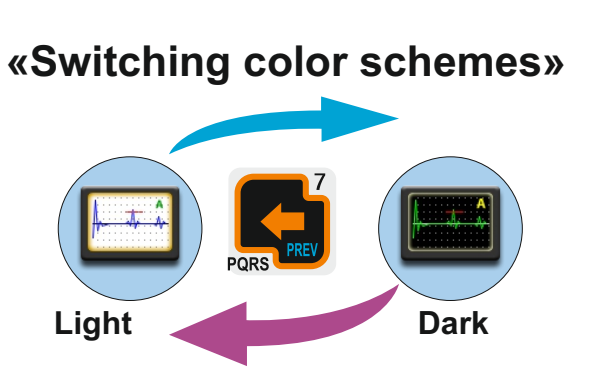

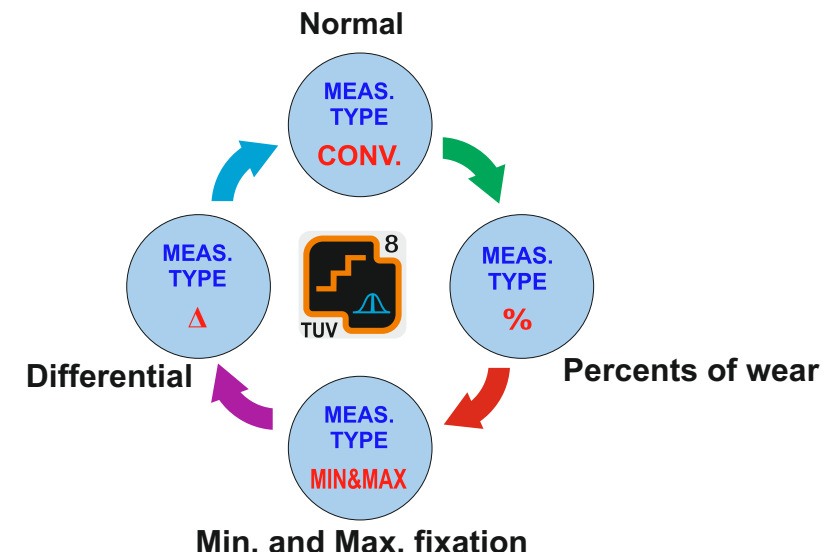

### **CONTENTS**

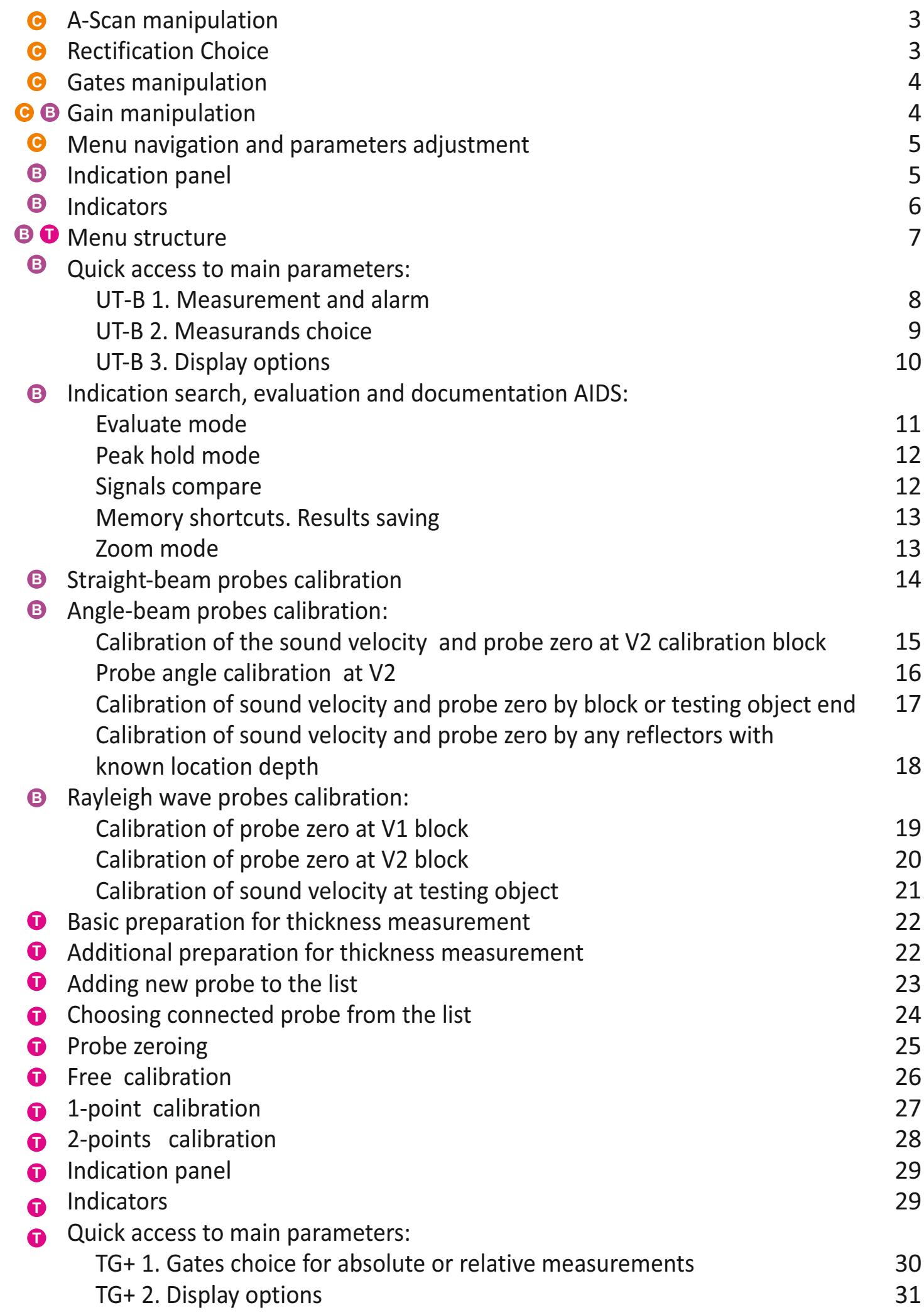